#### **I. CONVENTIONS DU DESSIN TECHNIQUE**

#### **I.1. Le dessin technique :**

#### *Définition :*

Le dessin technique est un outil d'expression graphique et de communication technique. Au cours de son évolution, l'homme a rapidement éprouvé le besoin de représenter son univers (scènes de chasse) à l'intention de ses semblables.

Le dessin devient alors un moyen de traduction de la pensée technique, et constitue **le langage commun** de ceux qui travaillent en Technologie. **Les ingénieurs**, **les architectes**, **les designers**, les technologues, les techniciens et les ouvriers spécialisés l'utilisent pour communiquer entre eux.

 Il existe deux façons d'exécuter un dessin. Le premier est le *dessin sans instruments,* on l'appelle **croquis**. La deuxième est le dessin avec *instruments,* on l'appelle *plan final. Utilité :*

Le dessin technique est le moyen d'expression indispensable et universel de tousles techniciens.

C'est lui qui permet de transmettre, à tous les services de production, la pensée technique et les impératifs de fabrication qui lui sont lié. C'est pourquoi ce langage conventionnel est soumis à des règles ne permettant aucune erreur d'interprétation et définies par la normalisation. Il est ainsi indispensable d'étudier, de représenter et de construire tout matériel technique.

#### **I.2 Matériel du dessinateur :**

On peut distinguer :

- *1- Dessin avec instruments :* on utilise
	- Crayon Gomme à effacer Rapporteur d'angles Équerre 30º-60º Équerre 45º
	- Compas Bloc de papier Boite de compas Trace lettres…..

#### **2-** *Dessin sans instruments : croquis*

- Crayons - Papier quadrillé - Gomme à effacer.

#### **3***- Dessin à l'ordinateur*

#### **I.3 Ecritures :**

Selon la norme NF E 04-505 – ISO 3098 :

Le but de cette normalisation est d'assurer la lisibilité, l'homogénéité et la

reproductibilité des caractères.

L'emploi des caractères normalisés assure :

- la possibilité de microcopier correctement les documents ;

- la lecture possible des reproductions jusqu'à un coefficient linéaire de réduction

de 0,5 par rapport au document original.

- **Ecriture type B droite** :
- **Ecriture type B, penchée :** En cas de nécessité, les caractères peuvent être inclinés de 15° environ vers la droite. Les formes générales des caractères sont les mêmes que celles de l'écriture droite.

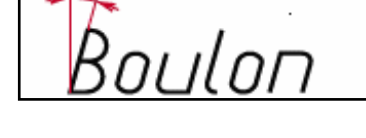

#### **Dimensions générales :**

Les dimensions générales sont définies en **fonction de la hauteur ''h'' des majuscules**. Les valeurs de ''h'' sont choisies parmi les dimensions ci-dessous.

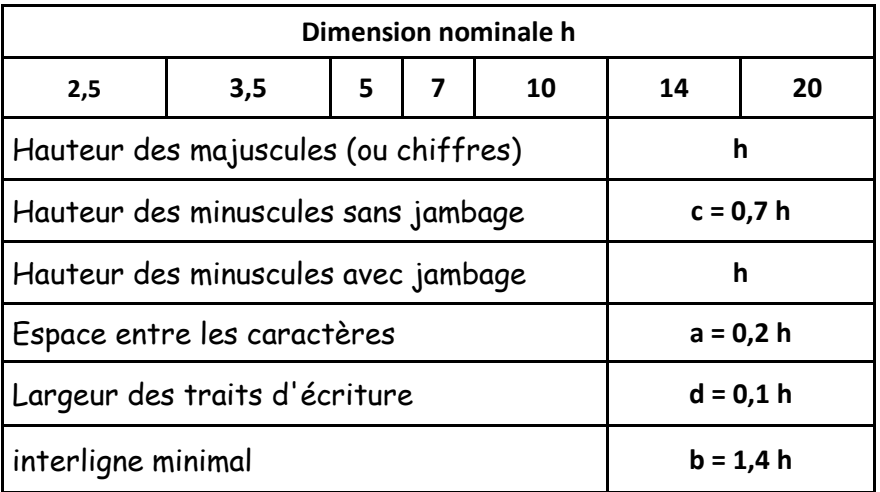

#### **Dimensions minimales en fonction du format :**

Ne pas choisir une écriture inférieure aux valeurs suivantes :

Formats A1 et A0 : **3,5**

Formats A4, A3, A2 : **2,5** (pour une écriture de **2,5** il est conseillé de ne pas utiliser de minuscules).

#### **Cotes et tolérances**

 Il est recommandé d'utiliser l'écriture de **3,5** pour les cotes et les tolérances qui leur sont affectées. Toutefois, si l'on manque de place, il est autorisé d'utiliser, pour les tolérances chiffrées, l'écriture de **2,5.**

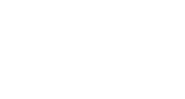

#### **Espacement des lettres et des mots :**

Pour obtenir une écriture aisée, il est bon :

#### **Fractions :**

L'écriture des fractions doit être conforme à l'un des exemples donnés. En particulier, pour le premier

exemple, la barre de fraction doit être dans le plan médian du signe « égal ».

#### **Exposants et racines :**

La valeur de l'exposant ou de la racine est inscrite un corps plus petit.

#### **Soulignement :**

Pour garder toute la lisibilité, le soulignement ne doit pas couper de jambage.

#### **I.4 Présentation des dessins**

#### **I.4.1 Format des dessins**

Les formats se déduisent les uns des autres à partir du format  $A_0$  (lire A zéro) de surface 1m<sup>2</sup>, en subdivisant chaque fois par moitié le coté le plus grand. Les formats s'emploient indifféremment en longueur ou en largeur. Il faut choisir le format le plus petit compatible avec la lisibilité optimale du document.

L'unité de surface est le m<sup>2</sup> donc format de base  $A_0 = 1$  m<sup>2</sup>. Composé d'un rectangle d'or : rectangle tel que si on le divise en deux en coupant sa plus grande dimension, le rectangle obtenu est homothétique de celui de départ. On procède ainsi pour définir les différents formats utilisés en dessin technique.

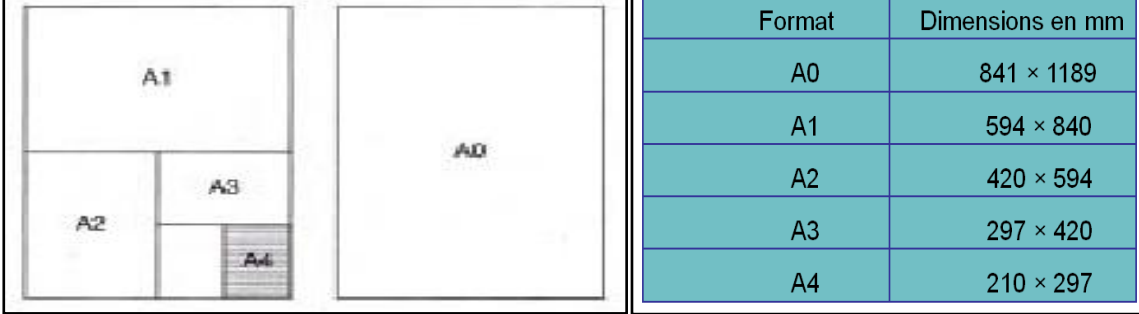

### **I.4.2 Eléments graphiques permanents :**

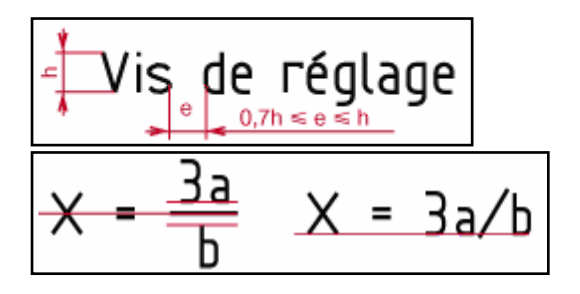

 $5a^2$ 

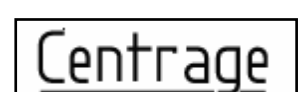

Ces éléments sont destinés à faciliter la microcopie, la reproduction (graduation centimétrique, repère d'orientation, de centrage) ou la localisation d'un détail du dessin (coordonnées A1, B1, etc.).

Lors de l'exécution du dessin, l'un des deux repères d'orientation est dirigé vers le dessinateur ; l'autre doit être supprimé.

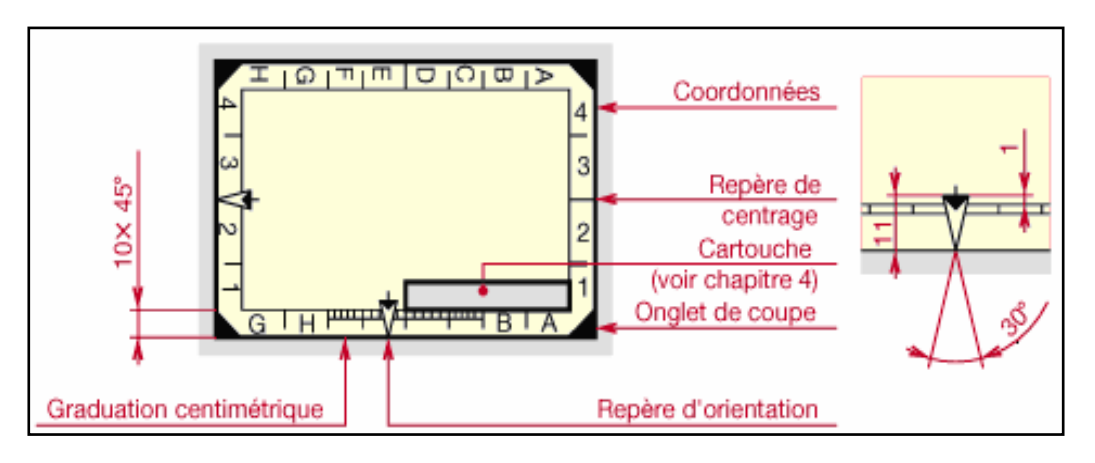

### **I.4.3. Le cartouche**

C'est la carte d'identité du dessin, Le cartouche reçoit les inscriptions nécessaires et suffisantes pour l'identification et l'exploitation du document (échelle principale, titre, symbole ISO de disposition des vues, format, éléments d'identification (numéro de référence du document, nom du dessinateur, date …). L'emplacement du cartouche est défini sur les figures de la page précédente. Cette position est invariable quel que soit le sens de lecture du dessin.

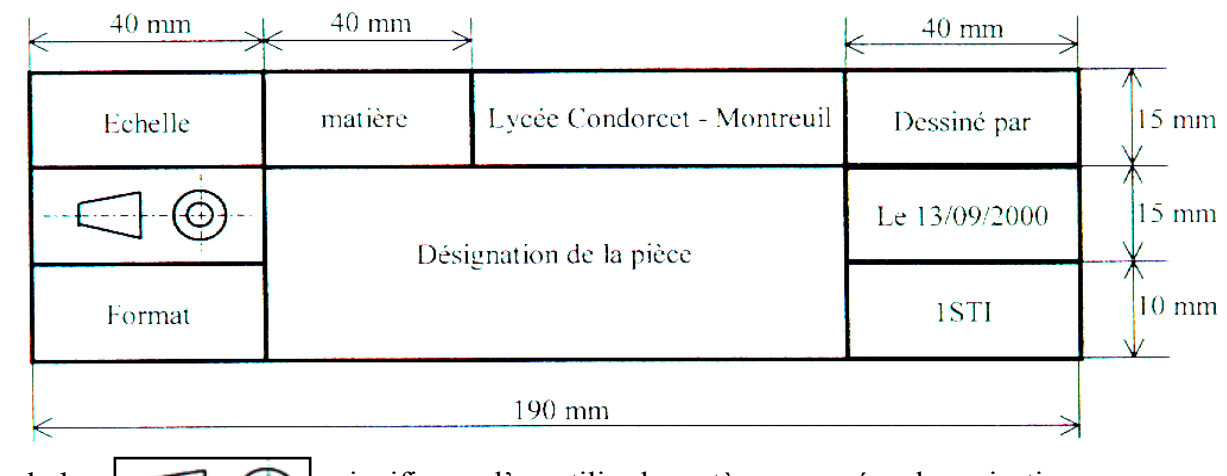

Le symbole  $\Box$   $\Box$  signifie que l'on utilise le système européen de projection :

### **I.4.4. Nomenclature de définition :**

La nomenclature est une liste complète des éléments qui constituent un ensemble. Sa liaison avec le dessin est assurée par des repères.

L'établmissement d'une nomenclature sera comme suit :

**a/** On commence par repérer chaque pièce sur le dessin d'ensemble par un numéro. L'ordre de ces numéros est croissant et indique approximativement l'ordre du montage des pièces, à l'exception de certaines d'entre elles.

**b/** On établit ensuite la nomenclature :

- soit sur un document séparé,

- soit sur le dessin lui-même, son sens de lecture est celui du dessin. Il en résulte deux dispositions possibles.

#### **I.5 les traits**

**I.5.1 Caractéristiques** Selon la norme NF E 04-520 Un trait se caractérise par

1- sa nature (continu, interrompu, mixte),

2-sa largeur (fort, fin).

#### **Remarque :**

**a** - La largeur ''e'' du trait fort est choisie de manière à

permettre une parfaite visibilité du dessin après reprographie.

**b** - Conserver la même largeur des traits pour toutes les

vues d'un même dessin.

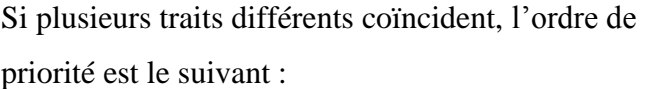

- continu fort,
- interrompu fin,
- mixte fin,
- continu fin

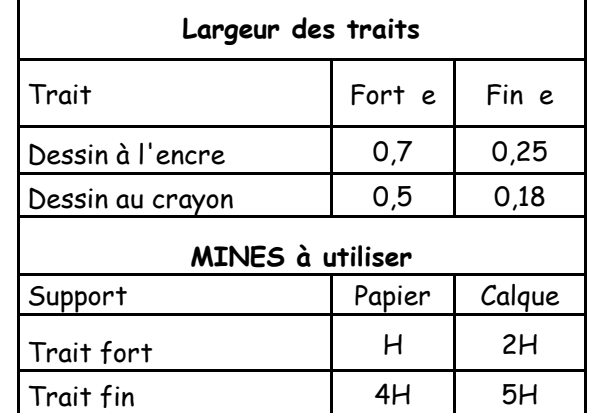

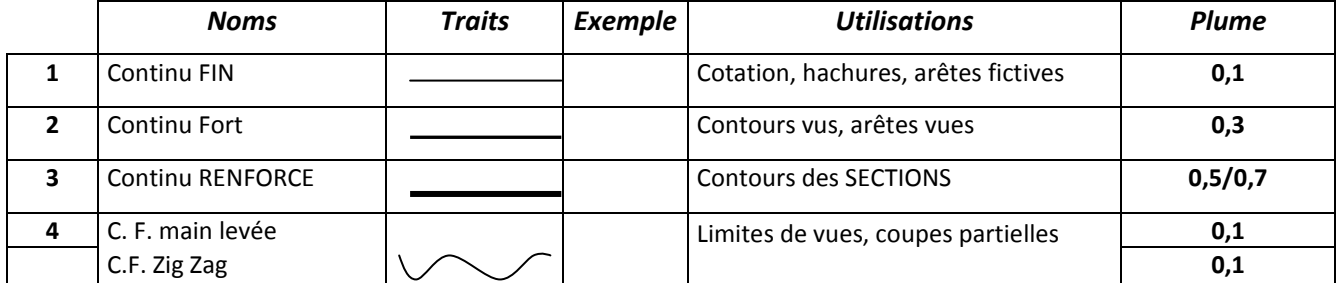

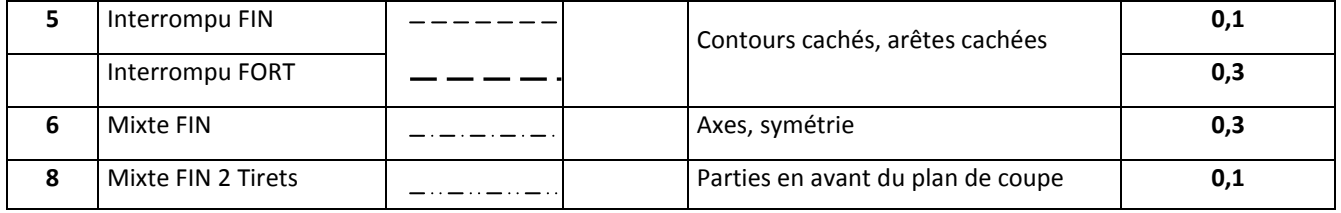

#### **I.6 Les échelles**

La notion d'échelle appartient à la géométrie. Son emploi réside essentiellement dans la facilité de représentation d'un objet grand ou encombrant qui ne peut être représenté sur une feuille de papier.

#### *Dessiner à l'échelle, c'est copier un objet en respectant une règle de proportionnalité*.

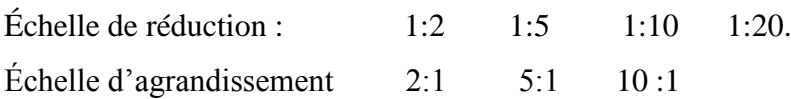

C'est le rapport entre la dimension de l'objet sur le dessin et sa dimension réelle.

Mais les dimensions des feuilles de papier utilisées sont limitées pour des commodités d'utilisation.

 Selon que l'objet à représenter est petit ou grand, on utilisera une échelle petite ou grande pour représenter au mieux l'objet.

 En B.T.P. on représente souvent des objets de grande dimension. Les échelles les plus utilisées sont :

1:50, 1:100 pour les dessins d'ensemble ;

1:20, 1:10 voir 1:1 pour des détails.

#### *Il est obligatoire d'indiquer l'échelle d'un dessin de la façon suivante :*

*Echelle 1:50* (cela signifie que 2 cm sur le dessin représentent dans la réalité 1 m).

#### **Ex0**

- Si la précision d'une échelle quelconque est de 0,1mm. Quelle est la distance équivalente St sur terrain, pour l'échelle 1/5000 ?
- Soit une conduite d'AEP à une longueur de 244 m sur terrain. Quelle sera sa longueur sur le plan à l'échelle : 1/1000 et 1/10 000.
- Soit un plan par les dimensions suivantes : longueur = 1200 mm, largeur = 900 mm. Quelles seront ces dimensions, si on minimise l'échelle 02 fois ?

**Niveau :** 1 ière année master.

# *Dessin Assisté par Ordinateur*

# *Guide d'utilisation pour*

# *Autocad2008.*

*2011-2012*

### **PRESENTATION D'AUTOCAD :**

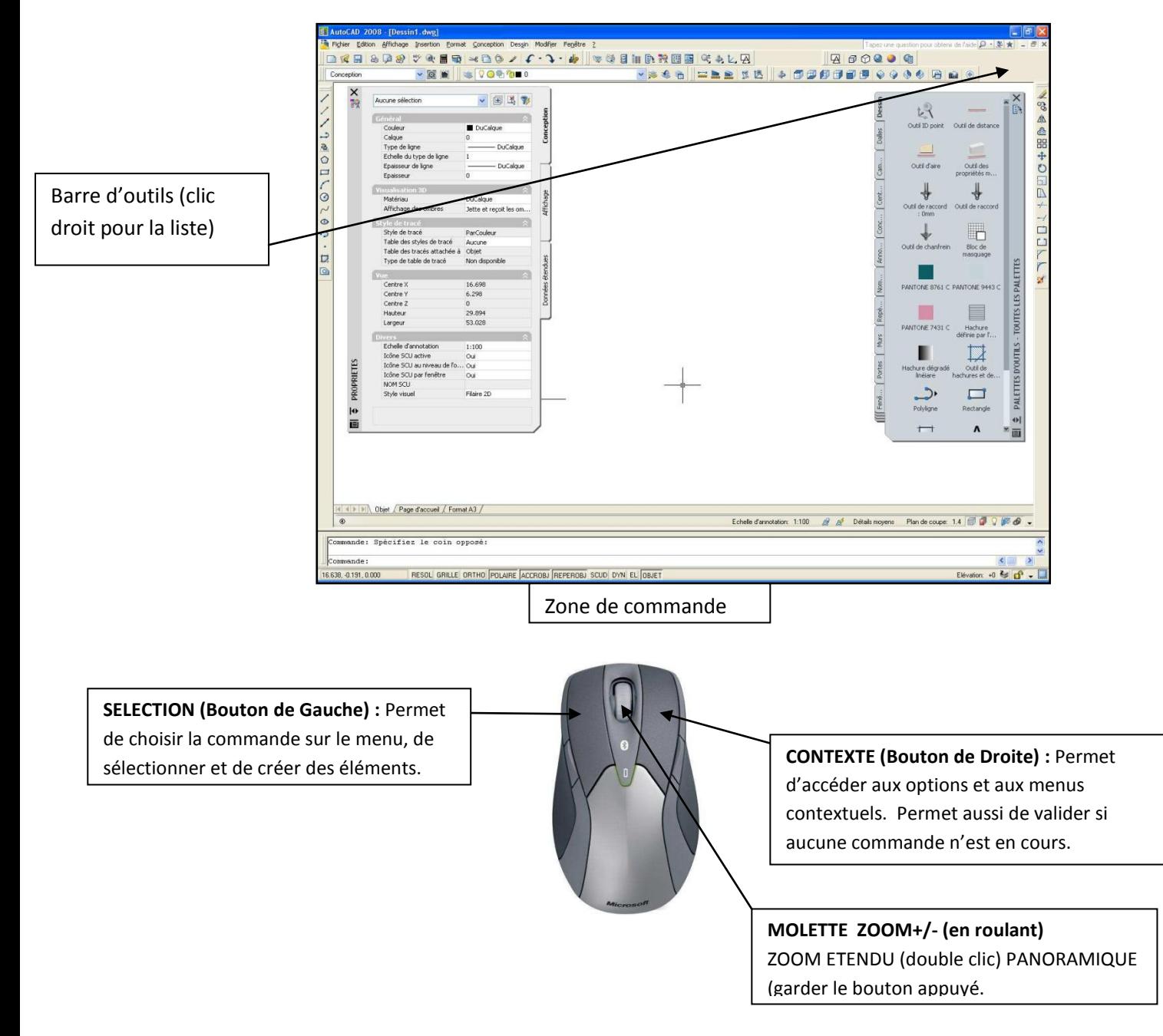

Taper les commandes au clavier peut paraître fastidieux pour travailler avec Autocad, mais il existe une méthode pour aller plus vite : *les alias.*

Leur utilisation est très simple : par exemple pour la commande LIGNE, taper L et valider, c'est tout.

Il existe de multiples alias dans l'installation de base d'Autocad, mais il est possible de les modifier autant que l'on souhaite, d'autant qu'AutoDesk, entre chaque version modifie parfois certaines commandes (par exemple RC pour rectangle est devenu REC en 2008)

La liste ci-contre montre quelques exemples de commandes les plus souvent utilisées :

Pour ajouter ses propres alias, il est nécessaire de procéder comme suit

**1.** Dans le menu OUTILS + personnaliser + paramètres de programmes (acad.pgp)

*2.* Le logiciel ouvre alors ce fichier avec le bloc note : il suffit de modifier la liste existante, en respectant la syntaxe.

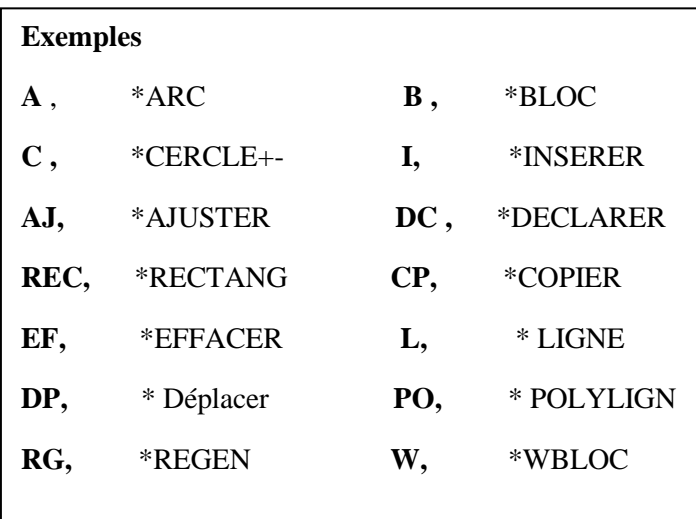

#### **1. Principes de base :**

Tout point dans l'espace Autocad est connu par : ses coordonnées cartésiennes : X,Y (et Z éventuellement) ses coordonnées polaires : Distance<Angle ses coordonnées

cylindriques ou sphériques

Il est également possible de préciser un positionnement RELATIF

au point précédent, par le signe « @ » (arobase).

#### *Exemple :*

*Rectangle - 1 er point : cliquer*

*2 ème point @20,35*

*ceci crée un rectangle de 20 par 35*

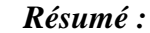

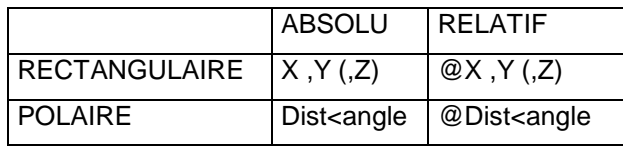

#### **2. Entrer directement les valeurs :**

#### *LES DISTANCES :*

Il est aujourd'hui très simple d'entrer les distances avec Autocad : Pour une ligne, par exemple, on clique le

1er point, puis pour placer le  $2^{nd}$  point, on dirige la souris dans la direction voulue et on tape directement la valeur. Idem pour un déplacement ou une copie.

**Ex** : ligne du point X,Y au point : 50 ( en plaçant la souris vers la droite) : 80 (en plaçant la souris vers le haut)

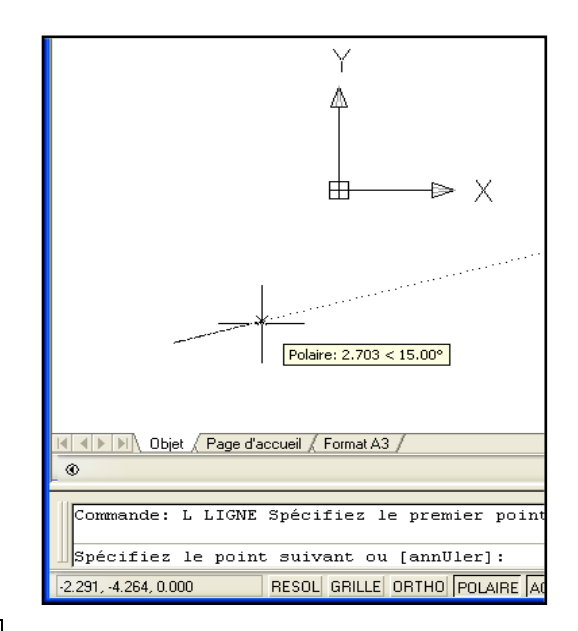

#### *LES ANGLES :*

De même, il suffit, dans une commande de dessin (ligne, par exemple) de taper <17 + valider pour qu'aussitôt le curseur se fixe sur 17°. On peut alors donner la longueur souhaitée.

#### **3- La saisie dynamique des coordonnées :**

Il est possible de faire afficher les informations des coordonnées directement à l'écran, au fur et à mesure du travail dans Autocad : c'est la saisie dynamique.

Pour l'activer, il suffit de cliquer dans la barre en bas de l'écran. Pour modifier les paramètres (ci contre) on fait un clic droit + paramètres.

击  $\triangleright$  X  $1.05$ 22.45° 3H <mark>(</mark> ISO AO / ssin2\_1\_2\_2536.sv\$ écifiez le premier point uivant ou [annUler] RESOL GRILLE ORTHO POLAIRE ACCROBJ REPEROBJ DYN EL OBJET

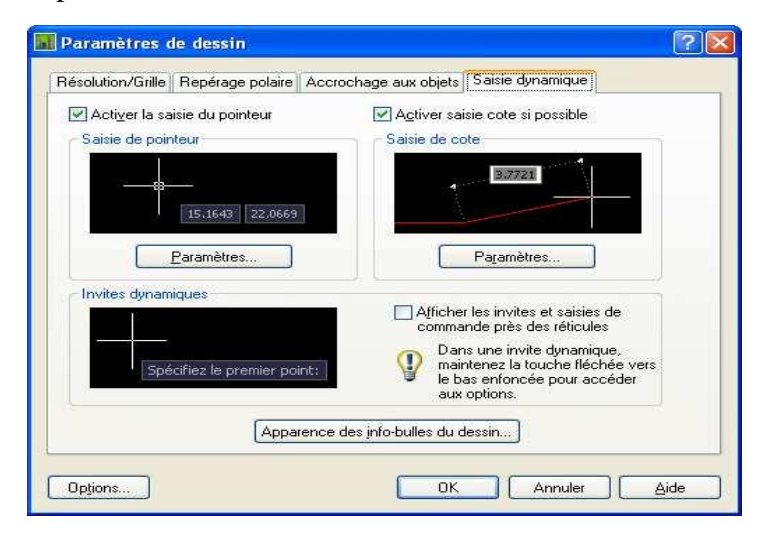

### **ACCROCHAGE AUX OBJETS :**

### **1- Le système d'accrochage :**

Pour accrocher un objet, il existe 3 solutions :

**1-** Soit par la combinaison :

et on choisit alors l'accrochage dans la liste *+ BOUTON DROIT DE LA SOURIS*

**2-** Soit en affichant la barre d'outils des accrochages :

Il est donc possible d'utiliser à tout moment de la construction les modes d'accrochage.

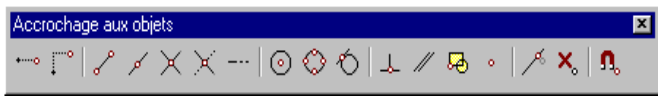

**3-** Soit lorsque l'opération est répétitive, fixer les accrochages :

On clique droit en bas sur « **ACCROBJ** » paramètres

La case de dialogue ci-contre offre alors le choix de privilégier les accrochages souhaités :

A partir de ce moment, le viseur sera toujours actif, et Autocad cherchera à accrocher les entités pointées.

A noter qu'il est toujours possible de choisir un

autre mode d'accrochage ponctuellement avec le bouton de droite de la souris.

La touche **F3** permet de désactiver (ou ré-activer) l'accrochage fixé.

#### **2- Le mode polaire :**

Avec Autocad, on remarque rapidement que les directions horizontales et verticales sont privilégiées. Ceci est dû à l'activation du mode polaire (voir en bas de l'écran dans la barre d'état).

Mais il est possible de modifier les choix préalables : Avec un clic droit sur le bouton

« POLAIRE » puis « paramètres », il est possible de choisir, comme ci contre, ses angles (par saut de 15°par exemple).

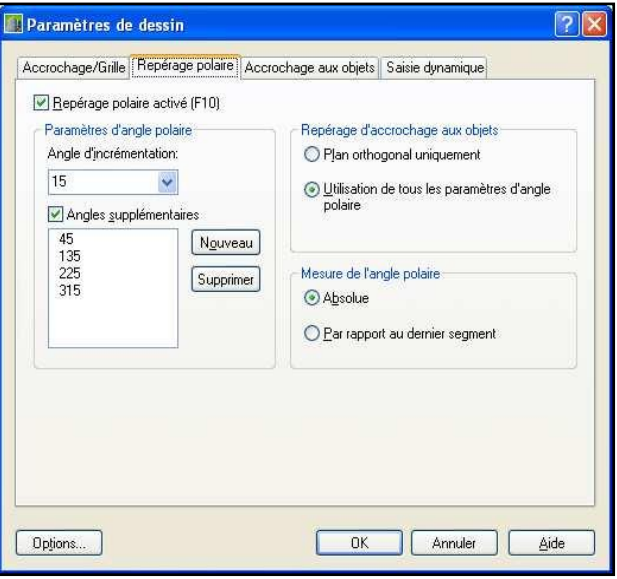

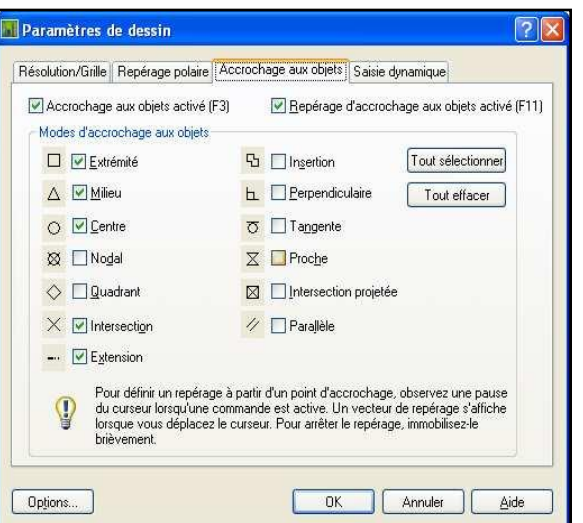

## **LES OBJETS LES PLUS COURANTS :**

#### **LA LIGNE :**

Du point, Au point. Il est nécessaire de spécifier les points de départ et d'arrivée de l'entité ligne, soit en indiquant une cote, ou en précisant un mode d'accrochage par exemple. Par défaut, la ligne crée des segments chaînés. Pour arrêter la création, il faut donc valider ou faire « Echap ». **La droite** 

Est une entité permettant de donner une direction, intéressante pour débuter un projet. Une droite ajustée (ou coupée) donne une demi-droite. Celle-ci ajustée donne une ligne.

**LE CERCLE** Point de centre Diamètre - Rayon – 2 Points - TTR - 3 Points. Ces 5 options permettent de créer un cercle par son diamètre ou son rayon (par défaut, le rayon), de créer un cercle passant par 2 points (la distance séparant ces 2 points donnant ainsi le diamètre), par 3 points (exemple du cercle tangent à 3 entités) ou enfin de préciser 2 tangences si on connaît déjà le rayon (cas de raccordement).

**LE RECTANGLE**  $\boxed{\Box}$  est une entité de type polyligne. Il suffit de préciser le 1er, puis le

2ème point. La distance représente donc la diagonale du rectangle. Pour retrouver les 4 lignes, il faut décomposer : Icône L'option C pour Cotes permet de donner les dimensions du rectangle, sans l'arobase :

#### *A NOTER*

*2 méthodes sont utilisées pour créer un rectangle RECTANG : 1 er point au choix*

> *2 ème point [@30,](mailto:@30)50*

*Cette commande créée automatiquement un rectangle de 30 par 50 de côté.*

 *RECTANG : 1 er point au choix + option « Coté » Qui permet de préciser les valeurs du rectangle. Il demande ensuite son orientation.*

### **L'ARC :**

L'arc est un objet très souvent utilisé dans Autocad, mais parfois difficile à créer tel quel. Il existe de nombreuses options, selon les données dont on dispose : Point de départ, angle, longueur, ou point d'arrivée.

Il est fréquent d'utiliser plutôt la création d'un cercle suivie d'un "AJUSTER", ou la commande "RACCORD" pour aller plus vite.

### **L'ELLIPSE :**

La commande demande d'abord le centre, puis le 1<sup>er</sup> axe et enfin le second axe.

Une ellipse ne s'utilise pas comme un cercle. Il n'est pas possible de transformer une ellipse en cercle.

#### **LE POLYGONE :**

Autocad permet de créer des polygones à plusieurs cotés qui sont alors considérés comme des polylignes (voir plus loin) ce qui pose quelques problèmes pour les modifications (on ne peut changer le nombre de cotés par exemple)

Pour la création, le logiciel demande le nombre de cotés, la position du centre, la valeur du rayon et enfin demande si le polygone est inscrit ou circonscrit dans la valeur du rayon.

#### **LA POLYLIGNE**

La polyligne est un objet fondamental pour AUTOCAD car il sert de base pour les calculs divers et aussi pour le 3D. il est composé d'une suite de lignes et d'arcs continus

**CREATION.** Il existe 3 méthodes pour créer une polyligne :

#### **1 - Par la commande POLYLIGNE (alias PO) ou l'icône**

1<sup>er</sup> point

Point suivant...options

Il suffit alors d'indiquer les points de passage de la polyligne.

A noter quelques options : Arc permet de passer du mode ligne en arcs, LArgeur permet de

donner une épaisseur à l'entité. Il est aussi possible de remplir ou d'évider une polyligne possédant une épaisseur.

#### **2 - En transformant une suite d'entités continues.**

La méthode est pratique pour "re-composer" une polyligne. On transforme les lignes et arcs existants :

#### par le menu MODIFIER<sup>OBJET</sup>polyligne

Ou l'icône  $\left| \right|$  ou encore la commande PEDIT

A la question : choix des objets, cliquer sur une entité. Autocad répond qu'il ne s'agit pas d'une polyligne : A

la question "voulez-vous la transformer ? " répondre en validant le O

(OUI). Un sous menu apparaît : Choisir J (JOINDRE).

Il suffit alors de choisir les entités qui devront faire partie de cette polyligne et enfin de valider la commande. A noter que cette commande est aussi utilisée pour modifier une polyligne.

### **3 - Par la commande CONTOUR**

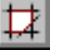

Cette commande permet de créer automatiquement une polyligne

fermée. Elle s'applique dans le cas où des lignes et arcs ne sont pas

continus : il serait fastidieux de reconstituer le contour.

Elle s'utilise selon le même principe que les hachures.

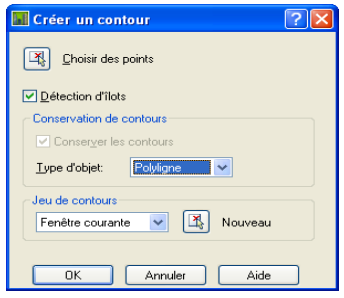

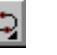

## **LES COMMANDES LES PLUS COURANTES**

### **DECALER :**

Cette commande permet d'obtenir une nouvelle entité similaire à l'originale :

On peut décaler en donnant une distance, ou en indiquant par quel point faire passer le décalage (option

Par).

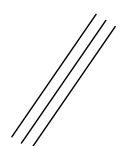

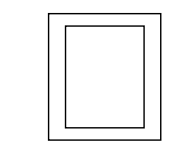

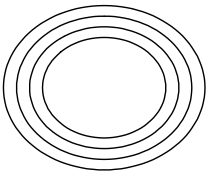

### **AJUSTER - PROLONGER**

Ces deux commandes sœurs permettent de rallonger ou de raccourcir les entités par rapport à d'autres (le seuil ou limite).

Elles fonctionnent de la même manière : tout d'abord, indiquer le seuil, valider, puis ensuite cliquer sur les objets à raccourcir ou rallonger.

#### **Important : On peut commencer cette commande par une validation directe.**

Dans ce cas, tous les objets cliqués seront automatiquement raccourcis (Prolonger permet de faire exactement l'inverse).

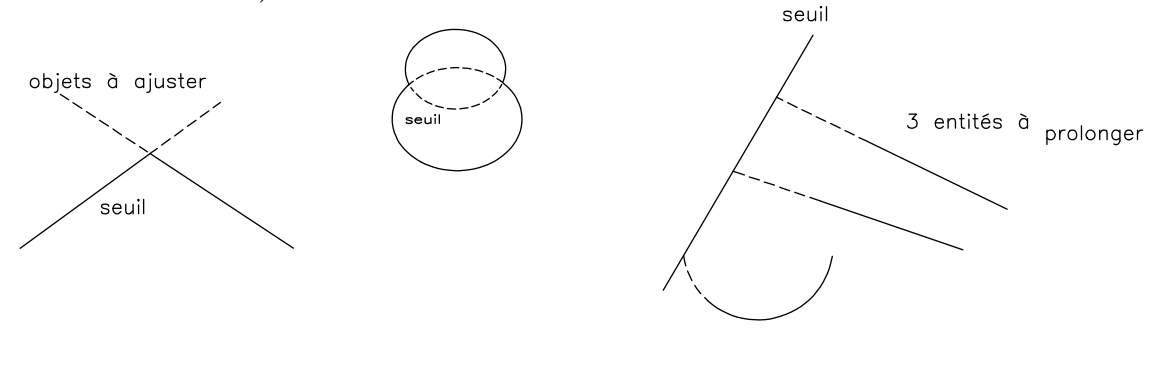

**RACCORD – CHANFREIN** 

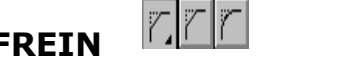

Les deux commandes permettent de créer des rayons de raccordement ou un chanfrein :

Dans le cas d'un raccord, on utilise l'option **R** pour Rayon (puis valider) pour ensuite entrer le rayon de raccordement.

Pour un chanfrein, on utilise l'option *E*cart ou Distance (selon la version) pour entrer des valeurs. Autrement, on choisit **A**ngle pour un chanfrein à 30°par exemple.

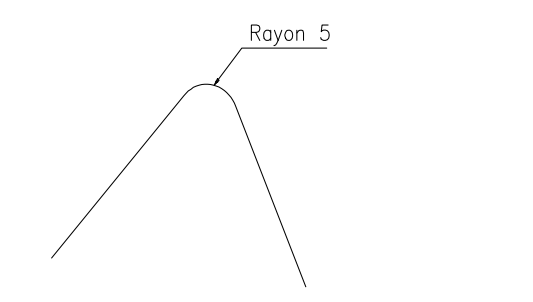

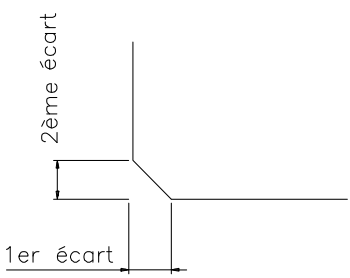

#### *REMARQUE :*

*La commande raccord avec un Rayon=0 est utilisée pour prolonger deux lignes non parallèles jusqu'à leur point d'intersection.*

### **LA GESTION DES CALQUES**

Pour Autocad, un calque est une couche qui permet de classer les objets dessinés

La gestion des calques d'Autocad permet de **lier la couleur et le type de ligne** à l'appartenance à un calque. Ceci a l'avantage de rendre les entités directement reconnaissables en vérifiant la

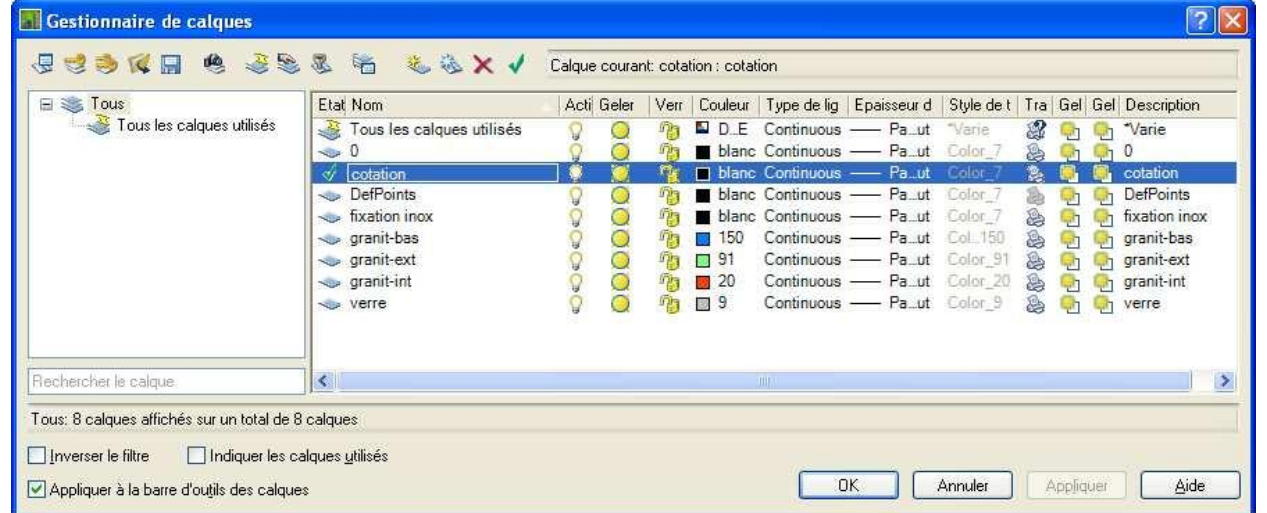

? ◎● <sup>®</sup> ■ cotation o 2 2 d

 $Q \oplus P$  bots **9 0 % % DefPoints ♀◎ ■ Pa** fixation inox ? ○ <sup>3</sup> <sup>1</sup>9□ granit-bas ? ○ <sup>1</sup> <sup>1</sup> <sup>2</sup> □ granit-ext **♀◎勤?■ granit-int** ? Q ® ®⊟ verre

Ω

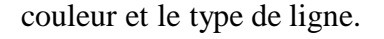

Il est plus rapide d'accéder au contrôle des calques par le menu en haut de l'écran : L'intérêt d'utiliser les claques est, bien entendu, de pouvoir les masquer

ou les verrouiller.

Différence entre inactiver et geler : Geler permet de

ne pas tenir compte des objets du calque lors d'une régénération.

#### *REMARQUES*

*Une entité copiée, décalée, etc. va se placer sur le même calque que l'entité d'origine.*

*Il est possible de désactiver le calque courant, mais dans ce cas, on ne voit pas les entités se créer à l'écran.*

*Geler un calque permet de ne pas tenir compte de ses entités lors de la commande REGEN, et pour le Zoom Etendu.*

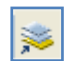

*Cette icône (à droite de la liste des calques) permet de changer directement de calque en cliquant sur un objet.*

**Attention,** lors d'un changement de propriétés il faut veiller à ne modifier **que** le calque :

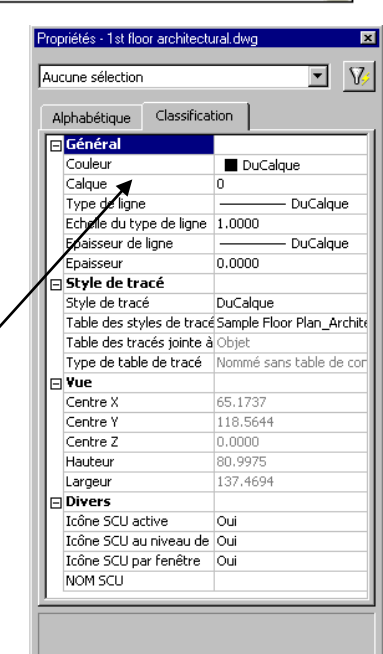

## **COMMANDES DIVERSES**

#### **LES TOUCHES DE FONCTION / LA BARRE D'ETAT**

**F1** : Appel l'aide en ligne.

**F2** : Visualise sur une page la liste des commandes précédemment utilisées.

**F3** : Accès aux accrochages aux objets. **F4** : Calibrage de la tablette (pour la

digitalisation).

**F5** : Changement de grille isométrique.

**F6** : Affiche les coordonnées X, Y du

curseur.

**F7** : Affiche la grille.

**F8** : Mode orthogonal.

**F9** : Active la résolution (curseur "aimanté").

**F10** : Active le repérage polaire.

**F11** : Repérage d'accrochage aux objets actifs.

RESOL GRILLE ORTHO POLAIRE ACCROBJ 9.182, 11.155, 0.000

#### **LE CHOIX DES OBJETS**

Il existe plusieurs méthodes pour sélectionner les objets, soit en cliquant directement dans l'espace de travail, sans commande, soit dans les commandes de modification (type déplacer, copier, miroir, etc..)

Lors de la sélection par fenêtre, le second clic détermine le mode de choix :

De gauche à droite (bleu): **FENETRE** : Sélectionne les entités entières contenues dans la fenêtre

De droite à gauche (vert): **CAPTURE :** Sélectionne les entités entières qui traversent la fenêtre.

E

Il est possible de désélectionner des objets en appuyant sur la touche Maj (shift) en même temps que l'on clique sur l'objet.

D'autres modes sont possibles en tapant des options au clavier, lors du « choix des objets »

**SP- SELECTION POLYGONALE:** Sélectionne les entités entières contenues dans la fenêtre

polygonale.

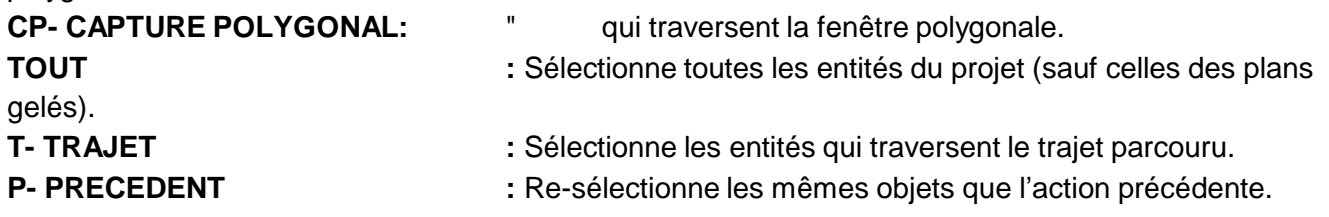

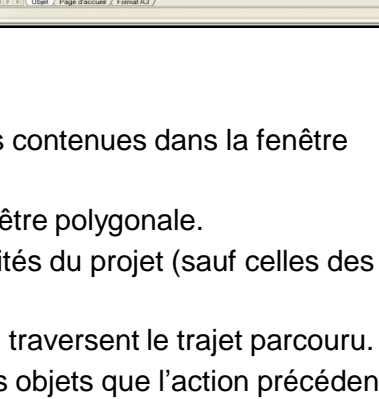

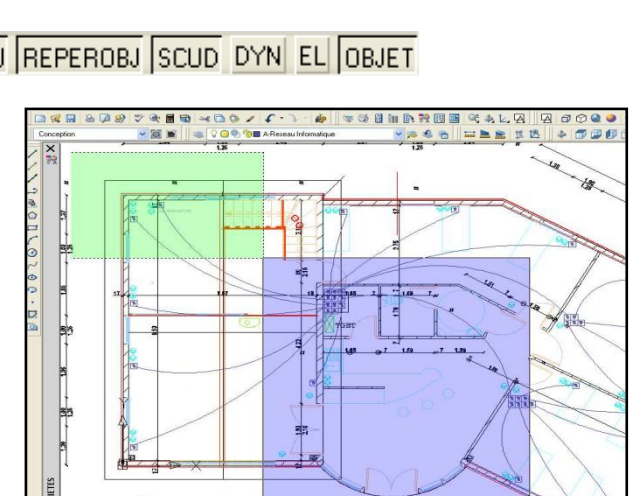

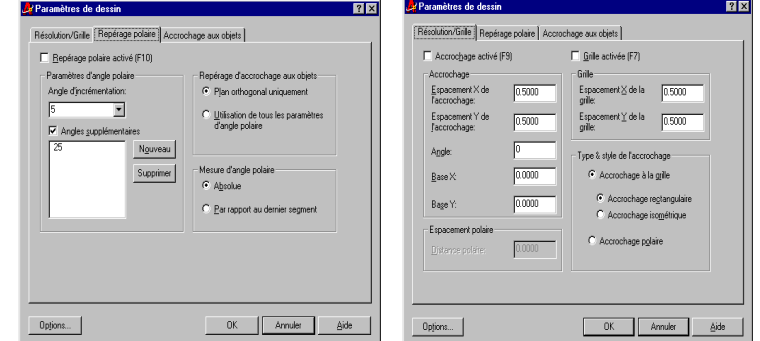

 $\mathbb Z$ 

#### **D'AUTRES COMMANDES :**

Annuler/Rétablir permet de revenir sur n'importe quelle commande d'Autocad.  $f \cdot 2$ .

**REGEN** : Recalcule le dessin (sur un zoom, les cercles ne sont plus facettés).

- **RENOMMER** : Permet de renommer un plan, un style de cote, de texte, un nom de bloc, etc.
- **PURGER** : Cette commande est utilisée pour supprimer d'un fichier les éléments inutilisés, comme des plans, des blocs, des types de ligne; des styles de texte ou de cote. Cette commande permet ainsi de diminuer la taille des fichiers.
- **LES RENSEIGNEMENTS** (voir ci-contre) indiquent la distance, les informations courantes sur chaque entité.

A noter **DI** (pour mesurer une distance), LISTE (pour obtenir les infos sur sur sur une entité).

Renseignements **X** 

### **MODIFIER / CREER DES OBJETS**

$$
\begin{array}{|c|c|c|c|c|}\n \hline \text{Modifier} & \textbf{X} \\
\hline \hline \text{A} & \text{B} & \text{B} & \text{B} & \text{A} \\
\hline \text{A} & \text{B} & \text{B} & \text{B} & \text{B} & \text{C} & \text{D} & \text{D} \\
\hline \text{A} & \text{B} & \text{B} & \text{B} & \text{C} & \text{D} & \text{D} & \text{A} & \text{A} \\
\hline \text{A} & \text{B} & \text{B} & \text{C} & \text{D} & \text{D} & \text{A} & \text{A} & \text{A} & \text{A} & \text{A} \\
\hline \text{A} & \text{C} & \text{D} & \text{D} & \text{D} & \text{A} & \text{A} & \text{A} & \text{B} & \text{A} & \text{B} & \text{A} & \text{B} \\
\hline \text{A} & \text{A} & \text{B} & \text{B} & \text{B} & \text{B} & \text{C} & \text{D} & \text{D} & \text{A} & \text{B} & \text{B} & \text{A} & \text{B} & \text{B} & \text{B} & \text{B} & \text{B} & \text{C} \\
\hline \text{A} & \text{C} & \text{D} & \text{D} & \text{D} & \text{D} & \text{D} & \text{A} & \text{A} & \text{B} & \text{B} & \text{B} & \text{B} & \text{B} & \text{B} & \text{B} & \text{B} & \text{B} & \text{B} & \text{B} & \text{B} & \text{B} \\
\hline \text{A} & \text{A} & \text{B} & \text{B} & \text{B} & \text{B} & \text{B} & \text{B} & \text{C} & \text{D} & \text{D} & \text{D} & \text{A} & \text{B} & \text{B} & \text{B} & \text{B} & \text{B} & \text{B} & \text{C} & \text{B} & \text{C} \\
\hline \text{A} & \text{C} & \text{D} & \text{D} & \text{D} & \text{D} & \text{A}
$$

chaque commande, on retrouvera d'abord la question « Choix des objets ». Il convient donc de choisir avec soin avec les options indiquées à la page précédente.

NB : il ne faut pas oublier de valider le choix pour passer à la question suivante.

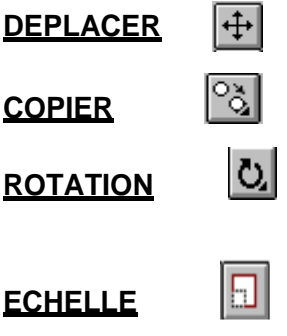

#### **MIROIR**

Landi

Après avoir indiqué l'axe de symétrie, AutoCad demande : Effacer les objets source ? [Oui/Non] <N>

En fait, le logiciel doit savoir si vous voulez copier les objets ou les basculer suivant l'axe.

**ETIRER** 

Iв.

Le choix des objets ne s'effectue que par un Capture (choix de droite à gauche : fenêtre en vert)

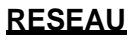

|88|※||第||※||\$

Cette commande lance une case de dialogue

Résear  $\boxed{\underline{X}_0}$  Choix des obje Di  $\bigcirc$  Réseau polaire au rectangulaire 0 objets sélectionnés **III** Colonnes: 4 Rangées: 4  $\frac{1}{2}$  $\boxed{\frac{1}{\sqrt{2}}\sqrt{\frac{1}{\sqrt{2}}}}$ j [4]  $0.00$  $\boxed{\mathbb{R}}$ Annuler Aide

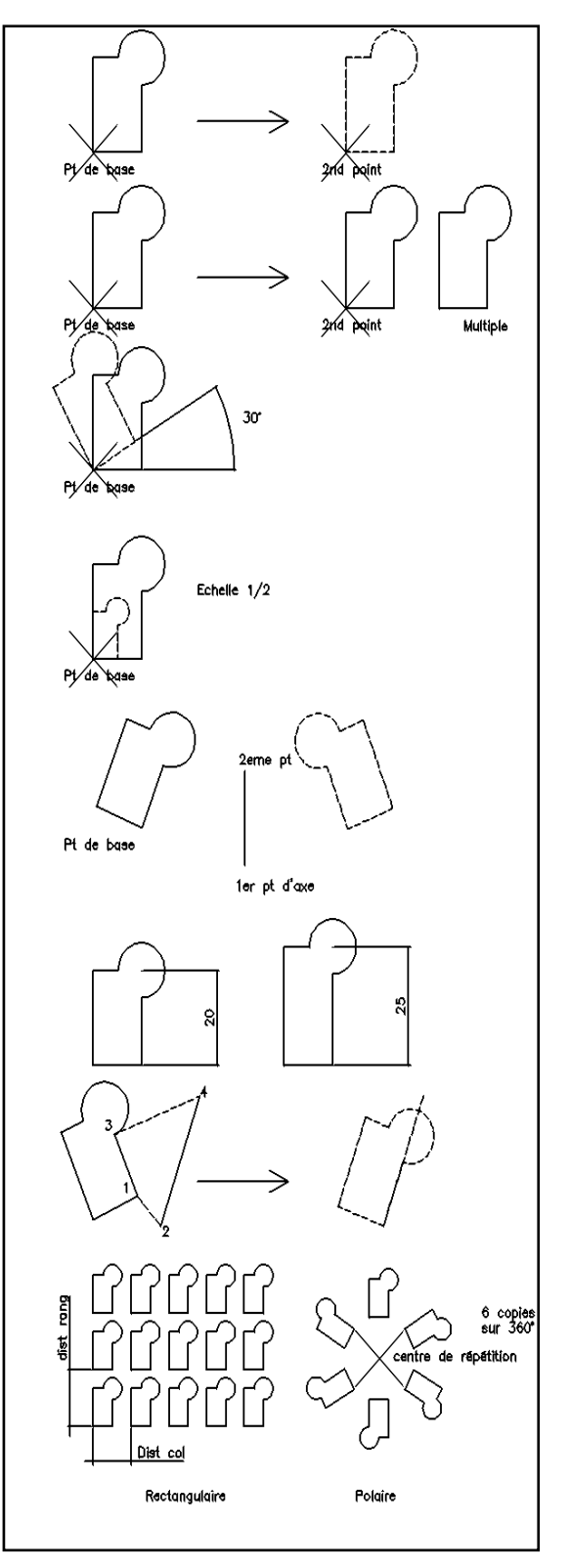

## **1.LES HACHURES**

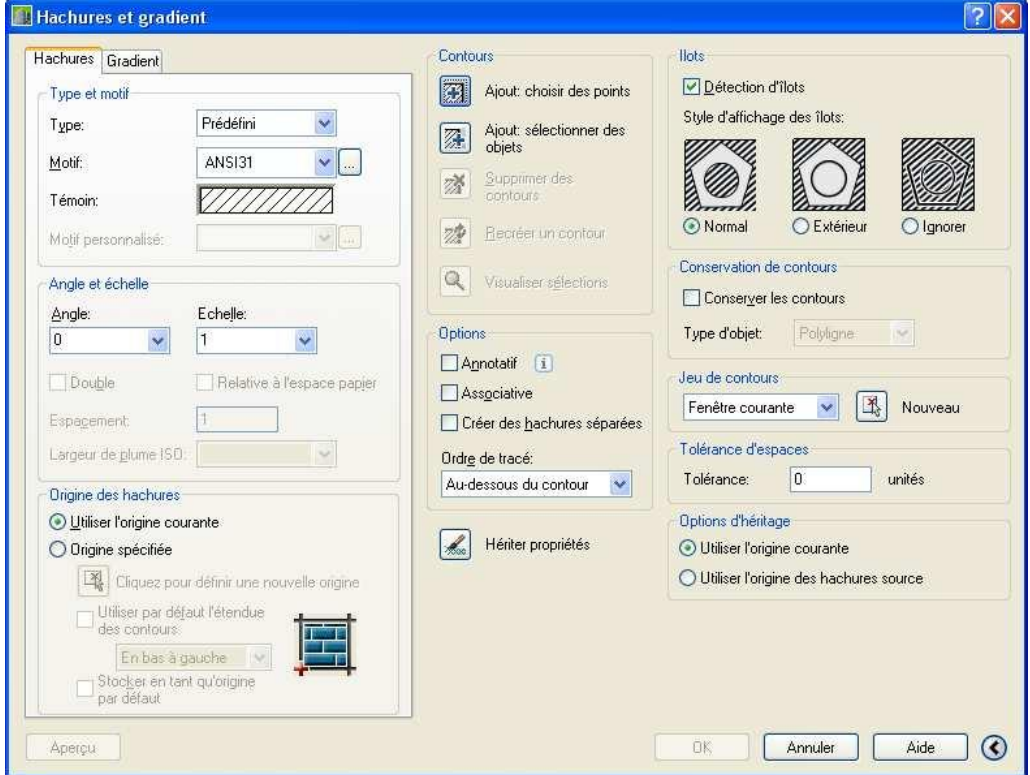

#### **1.1.CREATION**

Le processus du hachurage est décrit étape par étape avec les cases de dialogues ci-dessus. Un point important à ne pas oublier : faire un aperçu avant de valider. Cela évite de surcharger le plan si, par exemple le motif était trop dense.

Le motif défini par l'utilisateur permet de donner une distance entre les hachures. De plus, il faut préciser l'angle : 0°, créer des hachures horizontales.

Les styles de hachurage, Normal, Extérieur et Ignorer, permettent de gérer les îlots fermés dans les contours. Attention, cette option est disponible à partir de la petite flèche située en bas à droite de la case.

Les hachures sont associatives : si la géométrie est changée, le hachurage suivra.

#### **1.2.MODIFICATIONS**

Pour modifier une hachure, il suffit de double cliquer dessus ; la case de dialogue s'ouvre pour faire les modifications souhaitées.

Parmi les améliorations récentes, on peut noter les « **hachures séparées** » qui permettent d'obtenir des zones de hachures se comportant indépendamment.

La **tolérance** permet désormais de créer une hachure dans une zone non

fermée. Il est aussi désormais possible d'ajuster des hachures.

### **2 - LA COTATION**

La cotation sous Autocad est totalement adaptable, ce qui constitue un grand avantage pour répondre à des métiers très différents.

#### **2.1 CREATION**

Tous les types de cotation sont envisageables : Linéaire, Alignée; Angulaire, Rayon, Diamètre etc. A chaque fois la méthode est la même : dans les icônes de cotation, choisir l'option désirée, puis désigner les éléments à coter, positionner la ligne de cote, puis enfin valider.

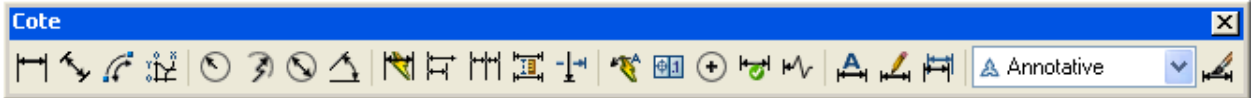

A noter que depuis la v 2007 on peut régler la longueur des lignes de repère (intéressant pour une chaine de cote dans le bâtiment). Depuis le v 2008, il est possible de « couper » la ligne de cote lors d'un chevauchement, modifier les distances entre lignes de cotes, et surtout utiliser le système annotatif qui règle automatiquement les hauteurs de texte.

#### **2.2 STYLES DE COTATION**

C'est probablement le point le plus délicat à aborder. En effet, il est souvent nécessaire d'adapter les cotations à chacun. On répond à cette question en introduisant la notion de "sousstyle" (parent-enfant) qui évite de multiplier les paramètres.

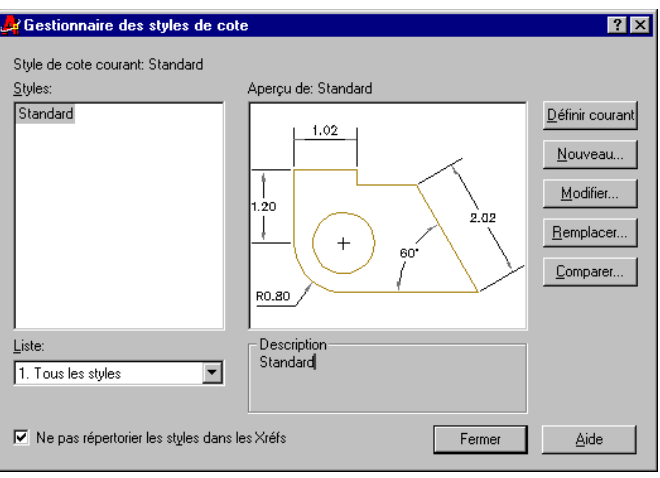

#### **2.3 COTATION ASSOCIATIVE**

De même qu'un étirement de zone fermée met à jour automatiquement une hachure, les cotations suivent la géométrie. Néanmoins, il faut activer les cotes associatives :

#### **OUTIL OPTION PREFERENCE UTILISATEUR**

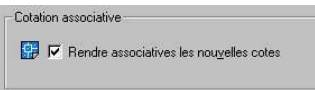

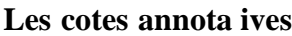

Depuis la version 2008, ce nouveau système a été mis en place. Il permet à une cote d'apparaître à la même taille dans des présentations différentes. On fixe une Hauteur à 3mm par exemple, et la mise à jour dans les fenêtres s'effectuera automatiquement.

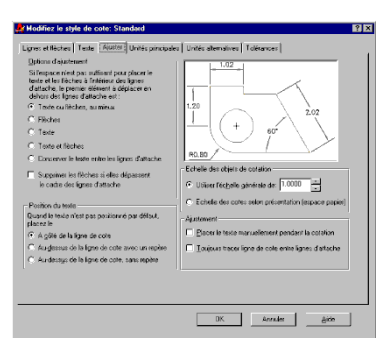

## **3 - LE TEXTE**

#### **3.1 IMPLANTATION DU TEXTE**

Les icônes de texte permettent d'accéder à l'implantation du texte

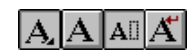

*Texte en paragraphe :* L'implantation du texte est possible avec la justification, « façon word »

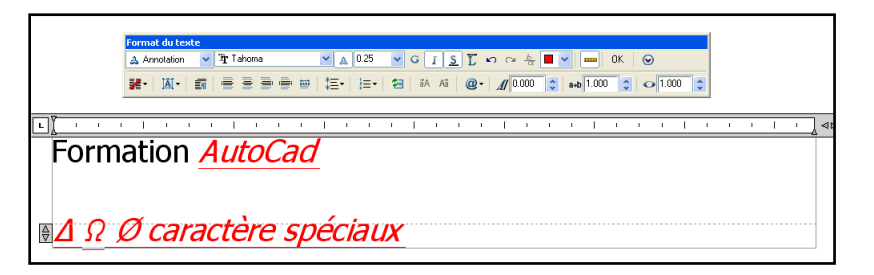

#### *Texte sur une ligne),*

Autocad nécessite :

- 1 Un point de départ
- 2 Une hauteur (ou la distance entre deux points cliqués à l'écran)
- 3 Un angle (ou l'angle désigné en cliquant à l'écran)

Il est possible d'entrer autant de lignes de texte que souhaité. La version 13 a introduit la possibilité d'utiliser un correcteur orthographique, ainsi que l'entrée d'un paragraphe à partir d'un éditeur classique.

#### **3.2 STYLES DE TEXTE**

Comme pour les styles de cote, il est possible de créer son propre style de texte. Par contre, la

méthode est plus simple. Par le menu *FORMAT -STYLE DE TEXTE*

Autocad offre le choix d'un grand nombre de polices de caractères (y compris les polices True Type de Microsoft).

Les paramètres demandés ensuite,

formeront le style. Ils indiquent au logiciel si le texte doit être écrit en miroir, à l'envers, verticalement ou en italique.

**NB** : laisser la hauteur à 0

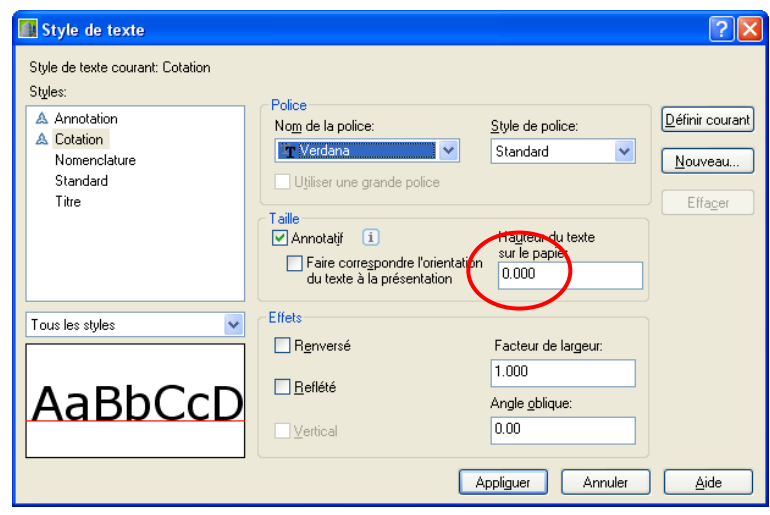

### **4 – LES TABLEAUX**

#### **4.1 CREATION D'UN TABLEAU**

Il est possible de créer des tableaux « façon Excel » On peut, bien sur définir un STYLE DE TABLEAU qui permet de modifier les couleurs, polices et tailles.

Mais il existe principalement 2 méthodes pour créer un tableau :

Soit on connaît les dimensions et on choisit l'option 1 (point d'insertion) :

Soit un le crée « sur place » par une fenêtre (méthode la + courante)

Les grips permettent de redimensionner chaque zone.

D'autre part, un clic droit sur une case permet de

Modifier la cellule, en fusionner plusieurs,

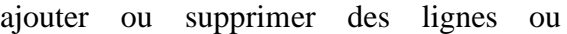

colonnes.

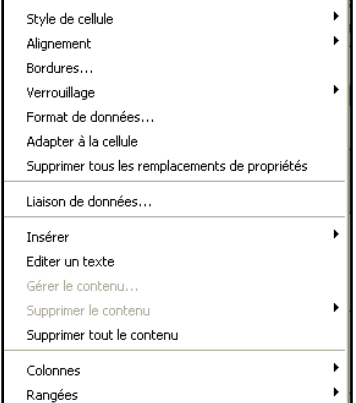

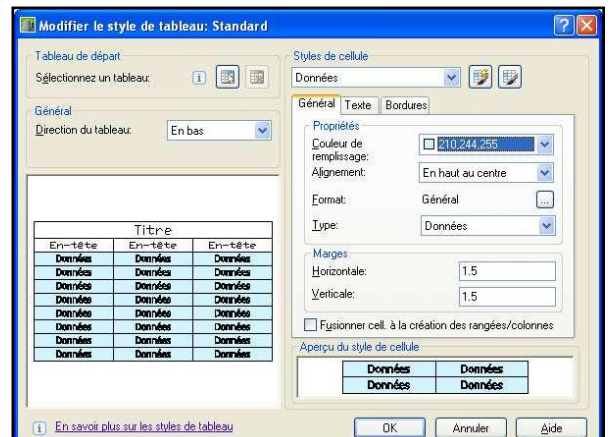

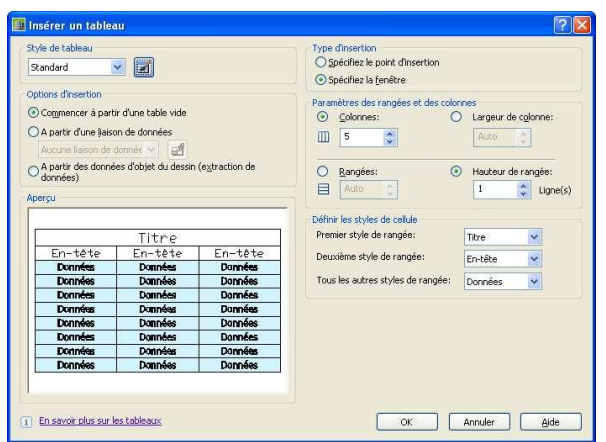

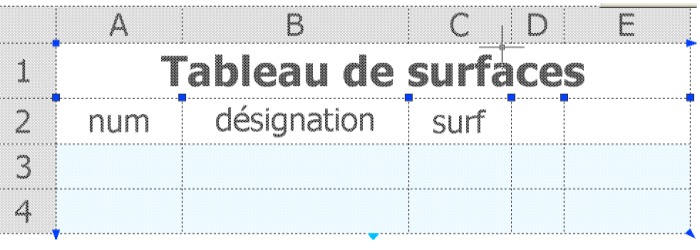

Dernier point (le plus intéressant) : on peut ajouter une formule dans une case (somme, moyenne..)

Ces données sont exportables vers Excel. Une différence importante entre une version LT et un complète : un lien bidirectionnel peut être créé entre un tableau Excel et AutoCad dans la version complète

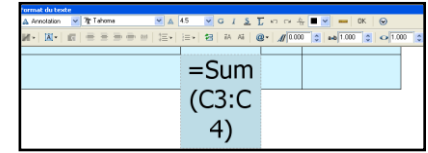

## **5. LES BLOCS**

Les blocs sont les éléments de bibliothèques d'Autocad. Les icônes pour y accéder :

#### **5.1 CREATION**

Commande Bloc Autocad demande de préciser : **1 -** Le nom du bloc à créer. **2 -** Le point d'insertion.

**3 -** Les objets formant le bloc.

Par contre, le bloc ainsi créé, reste propre au fichier en cours. Pour le partager avec les autres affaires, il faut transformer les blocs en FICHIER DWG. La commande à utiliser est WBLOC.

#### **5.2 INSERTION**

Lorsque le bloc a été créé, on peut ensuite le rappeler, et donc l'INSERER. Pour cela

il existe deux possibilités :

Par la commande INSERER : Autocad demande donc

- 1 de positionner le point d'insertion.
- 2 de préciser l'échelle de l'élément en X, Y, Z
- 3 l'angle d'inclinaison du bloc.
- 4 éventuellement la valeur des attributs.

Par l'icône

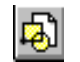

La case de dialogue ci-contre permet de choisir l'insertion d'un bloc simple ou d'un fichier. « Parcourir » permet d'aller chercher les fichiers dwg sur le disque

#### **5.3 PROPRIETES**

Pour modifier un bloc, il faut le DECOMPOSER (même commande que pour les polylignes)

Un fichier inséré importe avec lui ses plans, type de cote, de texte, etc.. Les éléments portant le même nom dans plusieurs blocs insérés seront fusionnés.

Un bloc créé sur le plan 0 viendra s'insérer sur le plan courant lors de l'insertion.

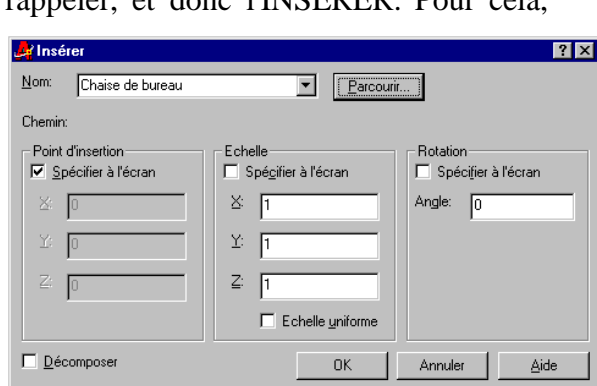

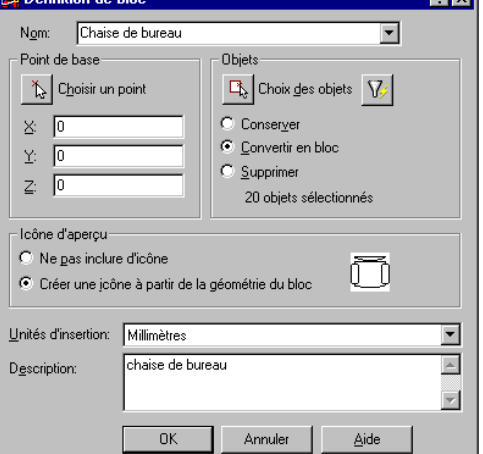

### **6. LES ATTRIBUTS dans les blocs**

Les attributs sont des entités texte paramétrables. Il est en effet possible de les placer dans des blocs afin de renseigner le plan. Dans ce cas, lors de l'insertion du bloc contenant les attributs, Autocad vous questionnera pour remplir la valeur. Ceci permet par exemple de créer des nomenclatures.

#### **6.1 INSERTION D'UN BLOC AVEC ATTRIBUTS**

L'insertion se déroule comme pour un bloc normal, mais AutoCad demande à remplir une case de dialogue avec le contenu des attributs : A noter que si la question est posée en bas de l'écran, il faut que la variable ATTDIA =1 pour voir apparaître la case de dialogue.

On peut ensuite modifier le contenu en double cliquant sur le bloc :

#### **F** Editeur d'attributs étendu  $|?|X$ Sélectionner le bloc [ EL Bloc: 05 cartouche<br>Etiquette: PROJET1 Attribut | Options de texte | Propriétés | Valeur **Etiquette** Invite  $\triangleq$ **PROJET1** m du projet 1 nom du projet 2<br>tritre du projet 1 TITRE1<br>TITRE2 titre du projet 2  $\blacksquare$ Valeur: Pavillon Annuler  $OK$ Aide

#### **P** Editer les attributs  $|?|X|$ Nom du bloc: 05 cartouche Pavillon nom du projet 1 réabilitation nom du projet 2 tritre du projet 1 titre du projet 2 titre du projet 3 16/08/2001 date de création du plan  $1/50$ echelle du plan nom du dessinateur Précédent Suivant Aide **OK** Annuler

Modifier II E  $\Box$   $\Box$   $\Diamond$   $\Diamond$  $\mathcal{A} \times \mathcal{B}$ ŠB,

Par les icônes (barre d'outils Attribut) :

Il est possible de créer des attributs (commande ATTDEF) pour les ajouter au bloc. Attention : cette phase se fait avant de créer le bloc.

Les attributs sont la méthode la plus rapide pour remplir un cartouche, par exemple.

**6.2 CREATION D'UN BLOC AVEC ATTRIBUTS**

Cet attribut peut être invisible, on peut l'empêcher d'être déplacé après l'insertion du bloc. Depuis la v2007 (complète) on peut placer un champ dans un attribut (par exemple une date automatique...)

Depuis la v2008, il est possible de placer plusieurs lignes de texte dans un attribut.

Le bloc peut également être annotatif (sa taille suit l'échelle du plan)

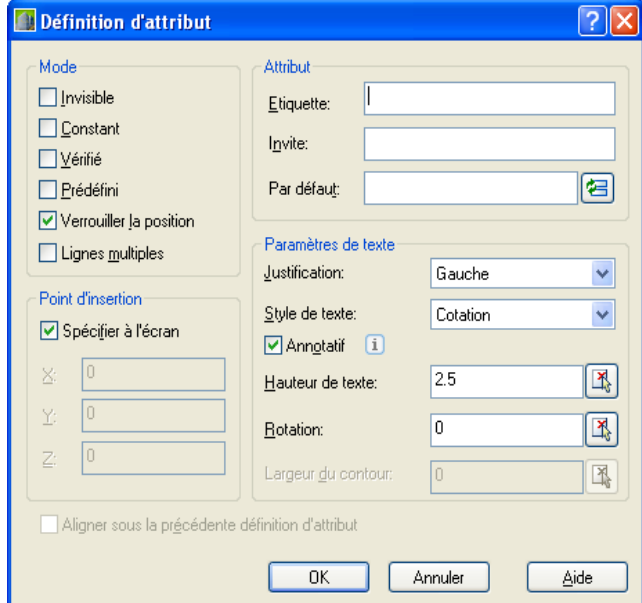

### **LES REFERENCES EXTERNES : XREFS, DWF, IMAGES**

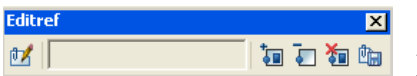

Barre d'outils références. Les fichiers en référence sont utilisé en

arrière plan, afin généralement de gérer de gros projets. Il existe plusieurs type de références :

#### **1. LA REFERENCE DWG (X-REF)**

Une Xref de dwg se place comme un bloc mais n'est pas décomposable. En effet, en l'insérant par la barre d'icônes, on apporte l'image du fichier.

L'Xref reflète son état actuel, et il est impossible de le modifier directement : on peut néanmoins cliquer dessus, faire eu clic droit et choisir « modifier la xref sur place ».

Dans ce cas le reste du plan passe en grisé.

Par cette méthode avec un réseau de plusieurs postes, le responsable d'un projet peut facilement vérifier l'état d'avancement des plans où plusieurs dessinateurs interviennent.

Le calques de chaque XREF sont gérés indépendamment.

#### **2. LA REFERENCE JPG ou TIF**

La méthode est la même, mais on place une photo ou un plan de cadastre en arrière plan. Il n'existe pas de système permettant de déformer une photo directement dans AutoCad.

A noter que cette insertion de photos n'est pas disponible pour la version LT. Mais il existe une astuce qui consiste à l'insérer en tant que calque DWF sous jacent (on imprime la photo jpg en dwf avec DWF WRITER)

#### **3. LA REFERENCE DWF en calque sous jacent**

Là encore, on choisit le dwf (et sa feuille en cas de multi feuilles) et on le place en arrière plan.

#### **4. L'INTERFACE**

L'interface permet indifféremment de lister les dwg, les photos jpg à gérer.

Il est possible de DECHARGER une XREF afin de ne plus la voir à l'écran et gagner du temps à l'affichage.

On peut également faire du « cliping » en redimensionnant une partie de la XREF.

Lorsqu'on n'a plus besoin d'un élément externe, on le

DETACHE.

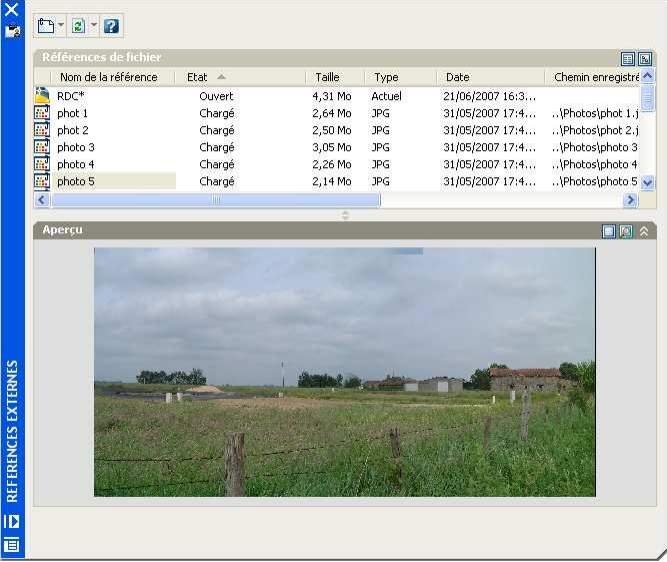

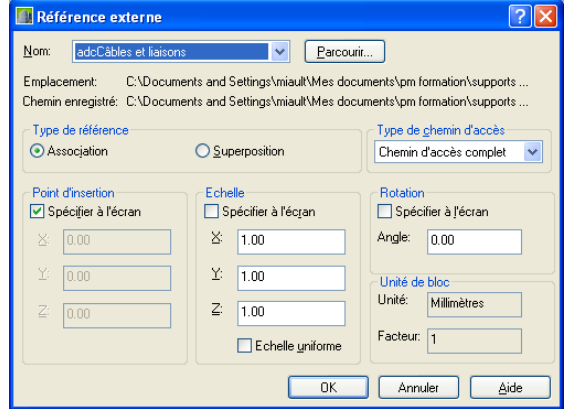

### **MISE EN PAGE : PRESENTATIONS-ESPACE OBJET/PAPIER**

Pour tirer le meilleur parti du traçage, il est conseillé de procéder comme suit lorsque vous tracez un dessin.

- Conservez votre dessin dans l'espace OBJET, en utilisant l'onglet objet.

- Complétez la boîte de dialogue CONFIGURATION DE TRACE, en indiquant le périphérique de

Traçage, ainsi que les paramètres tels que le format du papier et l'orientation.

La mise en page d'un document suppose deux étapes distinctes : d'abord une préparation du dessin pour en vérifier la présentation, les échelles, ensuite l'édition proprement dite sur une imprimante.

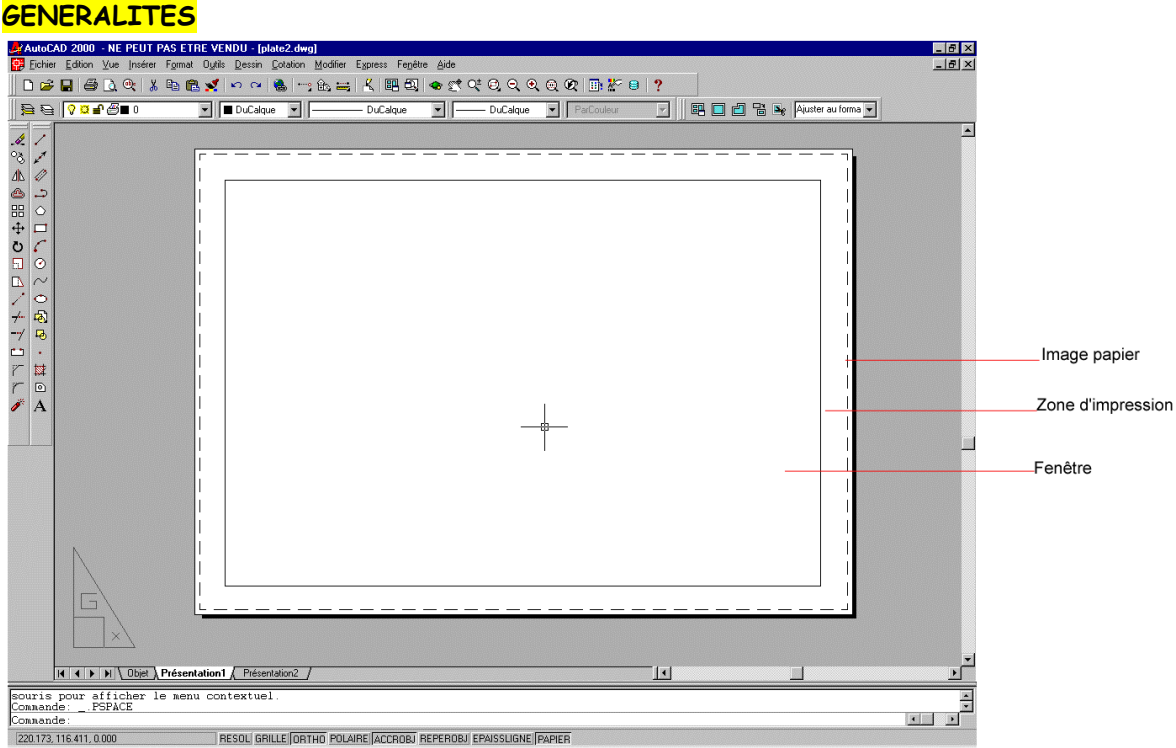

Il faut considérer l'ESPACE PRESENTATION comme une grande feuille, sur laquelle on va venir implanter tous les éléments nécessaires lors du traçage :

Le format du papier

Le dessin lui-même, bien sûr les détails s'il y a lieu

Le cartouche

Cette liste n'est pas limitative.

**Dbjet** Frésentation1

#### *Remarque*

Pour être utilisée au mieux, cette étape peut être préparée dans un fichier gabarit. Cela évite un ensemble de tâches répétitives.

#### **CREATION**

Pour basculer dans l'espace présentation, il faut sélectionner l'onglet PRESENTATION1 : Dès cet instant, le dessin du projet disparaît, et l'icône de l'espace papier apparaît. Une fenêtre unique contenant le dessin s'affiche.

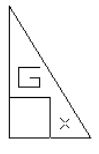

La case de dialogue CONFIGURATION DE TRACE peut s'afficher également (clic droit sur l'onglet) pour vous permettre de configurer un traceur et de définir la mise en page.

## **MISE EN PAGE - CONFIGURATION DE TRACE**

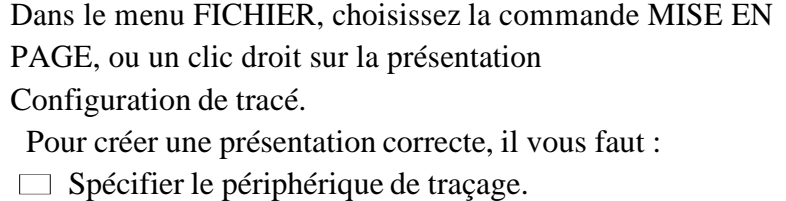

- $\Box$  Choisir une table de style de tracé (attribution des
- plumes) couleur ou monochrome.
- Nommer la présentation.
- Choisir le format de papier  $(A4 \land A0)$  et son orientation.
- Définir l'échelle de sortie.

Désormais ces paramètres sont stockés dans le gestionnaire de mise en page, lié à la présentation (ci-contre).

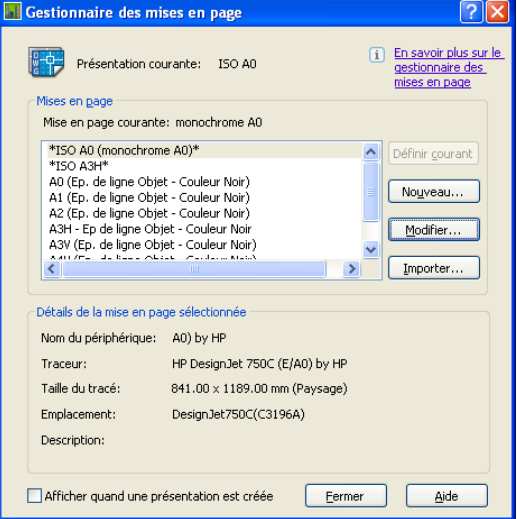

En cliquant sur modifier, il est possible de mettre à jour les paramètres classiques de traçage. Spécifier le périphérique de traçage.

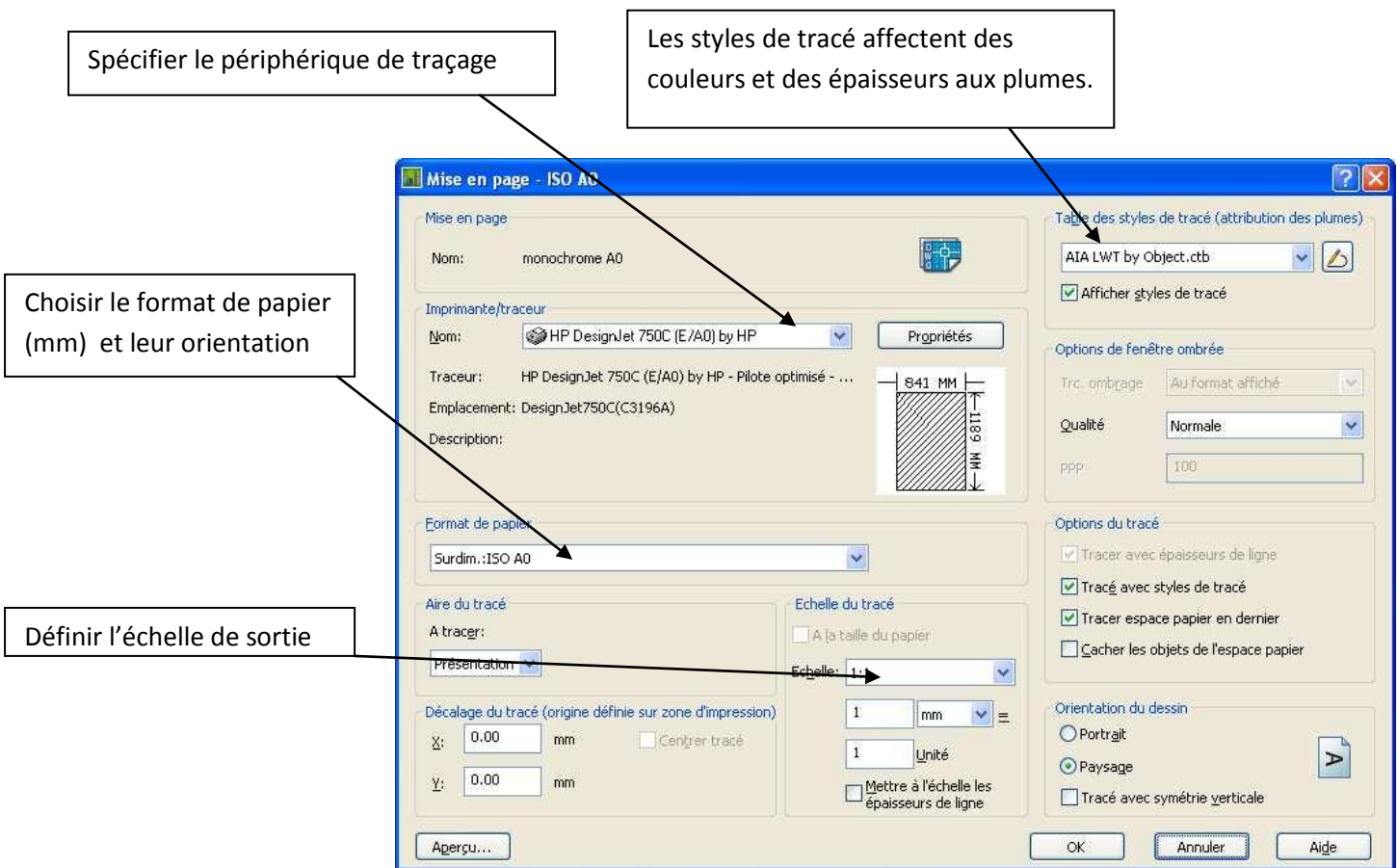

### **ORGANISATION DU TRACE**

Il est conseillé de vérifier le format du papier en mesurant la zone du

papier (en millimètres).

A l'intérieur de ce format, si la fenêtre n'est pas déjà créée, il faut la créer avec la commande FMULT (ou l'icône de la barre d'outil « fenêtres »)

Ceci permet donc de placer le dessin. On peut modifier à tout moment la taille et la position des FMULT avec les grips. Le nombre de fenêtres n'est pas limité. Leur forme est libre dans la version complète d'Autocad.

On peut venir INSERER le cartouche au coin du format si on le souhaite.

#### **INDIQUER L'ECHELLE :**

Il reste à préciser l'échelle dans la FMULT(Fenêtre) : pour cela, il faut entrer dans la fenêtre : un double clic dans la fenêtre suffit.

Si on active la barre d'outils FENETRES, on trouve à droite la valeur de l'échelle affichée

Dedans on peut ainsi préciser l'échelle, par exemple 1 :1 pour l'échelle 1 :10, 1/50, ou toute autre valeur (ou une fraction).

#### **TABLEAU D'ECHELLE DE TRACE :**

Contrairement à l'objet où on travaille tantôt en mètre, centimètre ou millimètres, l'unité dans la présentation est mesuré en mm.

Le mm est l'unité de référence pour la mise à l'échelle des plans sur Autocad. Donc une conversion est nécessaire pour obtenir le facteur d'échelle correct :

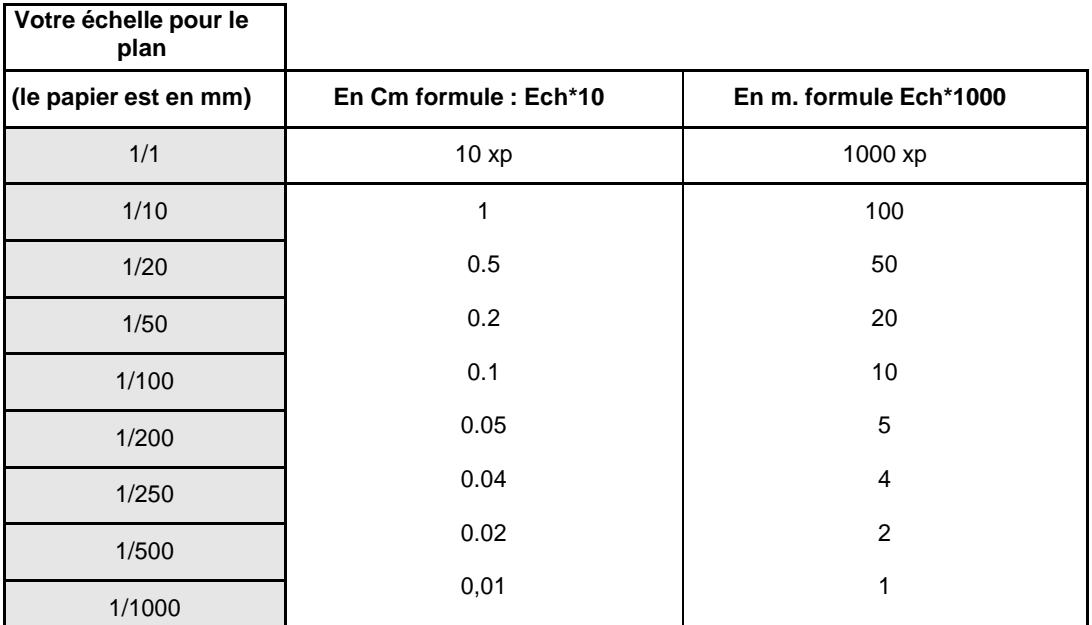

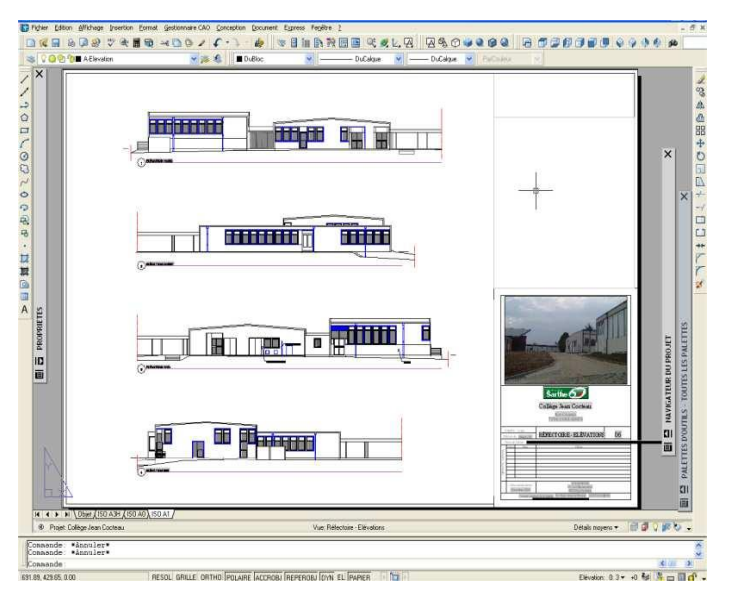

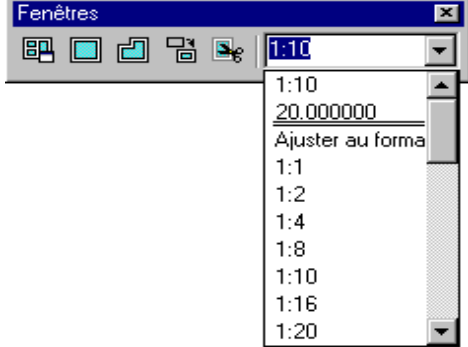

### **LE TRACAGE**

Dans le menu FICHIER, choisissez la commande IMPRIMER/TRACER. L'icône d'impression permet d'accéder à la boîte de dialogue TRACER.

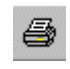

Il est important de vérifier les options de la case de dialogue. De même, **l'option APERCU** est utile pour éviter de perdre du temps dans un tracé mal réglé.

La boîte de dialogue suivante résume les options importantes. Il s'agit de la même case que celle précédemment vue, mais qui offre la possibilité de modifications de dernière minute :

*N.B* Le traçage nécessite toujours quelques réglages délicats et précis où il faut tenir compte des marges autorisées par les traceurs, les types de traits etc. Il est donc conseillé de procéder avec méthode.

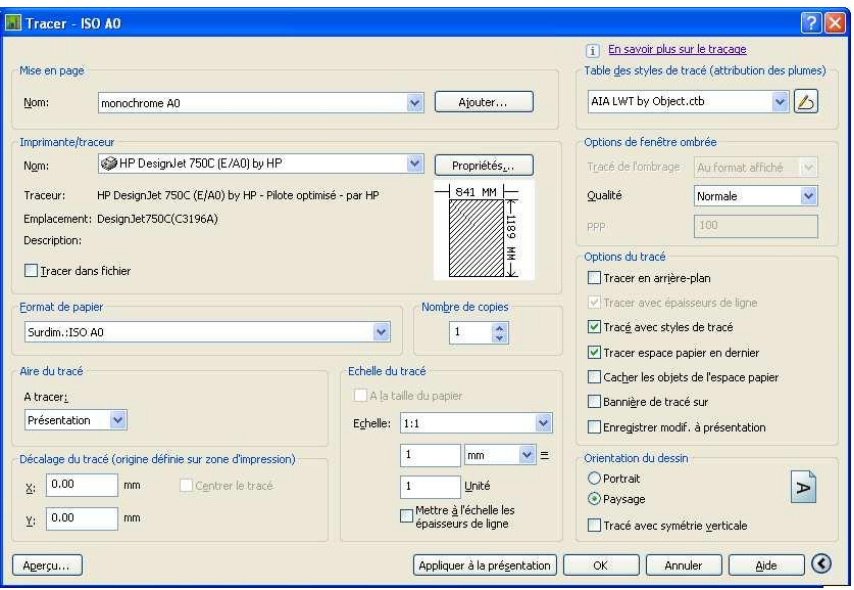

#### **PRECISION SUR LES CALQUES:**

La gestion des calques offre des commandes spécifiques à l'espace papier : Il est possible de geler des calques dans une seul fenêtre sans affecter les autres : Dans la fenêtre (au besoin, double cliquez dedans) examinez l'icône « geler dans la fenêtre courante ».

Ceci permet donc de masquer certains calques dans une fenêtre, mais les faire apparaître dans l'autre (cas où on crée plus de deux fenêtres dans la même présentation)

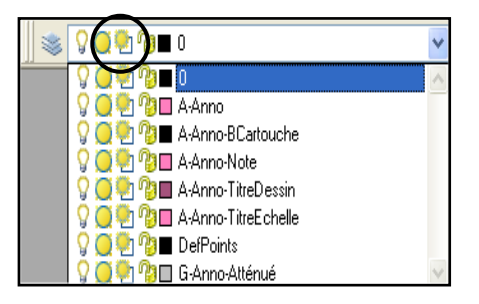

#### **PRECISION SUR LES INFORMATIONS DU CARTOUCHE:**

Depuis que la version complète d'AutoCad utilise les champs, il devient très intéressant de placer dans le cartouche des informations automatiques :

- La date d'édition
- Le nom du fichier
- L'échelle du plan
- Le nom de la présentation, le format du papier etc..

#### **PRECISION SUR LES ECHELLES :**

Depuis la v2008 les échelles de tracé sont liées aux échelles d'annotation et leur liste peut être normalisée dans la configuration d'Autocad.

Ces informations apparaissent directement en bas à droite de l'écran

### **NOUVEAUTES DE LA VERSION 2009 à 2011**

#### **NOUVEAUTES SUR TOUTES VERSIONS (LT et complète):**

Les différences proviennent principalement de l'interface graphique :

La tonalité des menus est devenue gris sombre.

Un ruban vient se placer en haut afin de proposer les mêmes fonctions que les icones ( !?). En fait le ruban est une palette ancrée en haut. Pour la bouger ou la réduire on fait un clic droit pour accéder aux options.

Dans la parties basse, les fonctions Résol, accrobj, polaire .. sont remplacées par des icones.

De même des icones permettent de passer vers l'espace papier, faire des zooms, pan, SteeringWheelet VIEWCUBE (pan, zoom et mise en vue 3D par un logo). Le système d'annotation et des échelles est disponible en bas également.

Les anciens menus classiques sont placés derrière le grand « A » rouge en haut à gauche.

Il va sans dire que les anciens utilisateurs n'y trouveront pas forcément leur intérêt (Les autres non plus d'ailleurs).

Donc on peut retrouver les menus « classiques » de cette manière :

Clic droit sur une barre d'outil -- > choisir « espace de travail ». Dans cette barre, choisir « Autocad classique »

Un enregistreur d'action a été créé qui permet de répéter des suites de commandes (à la manière de macros)

La case de dialogue des calques est devenue une palette (elle reste affichée si on le désire) Possibilité de géo localiser son projet en GPS sur Google Earth

Vue rapide des présentations par une miniature

### **CONFIGURER AUTOCAD – MISE EN PLACE D'UN GABARIT**

#### **LE LANCEMENT AUTOMATIQUE DU GABARIT DE L'ENTREPRISE.**

Le lancement automatique du gabarit de l'entreprise. L'idéal, pour un utilisateur d'Autocad, est de créer un

Gabarit (type .DWT) qui permet de démarrer un nouveau dessin avec de nombreuses informations déjà prêtes :

Les calques et couleurs le contrôle des unités,

les style de cote, de texte, de point.. les présentations avec les cartouches etc..

Ensuite, on configure Autocad pour démarrer automatiquement avec le dwt : option RAPNOUV (QNEW).

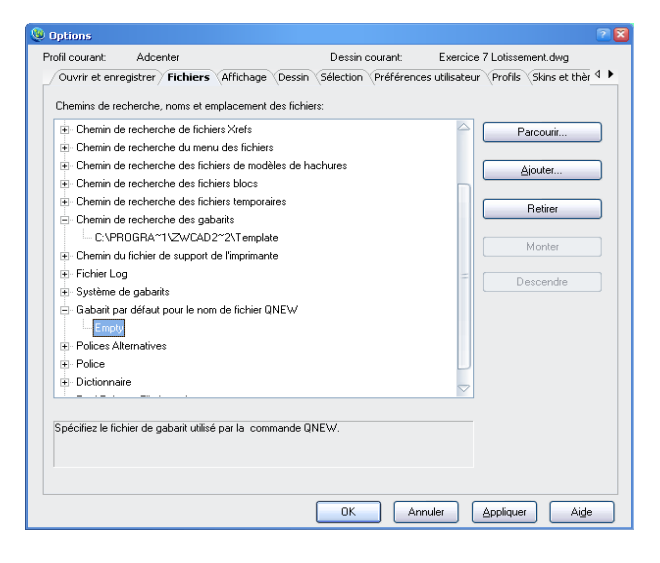

#### **LE CLIC DROIT DE LA SOURIS**

Dans l'onglet « préférences utilisateur » on clique sur signification du bouton droit et il suffit de cocher la première case pour activer ENTRER avec le clic droit de la souris, sans perdre les menus contextuels.

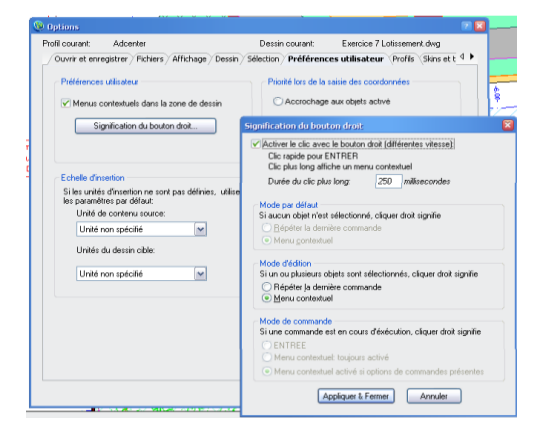

#### **UTILITAIRE DE RECUPERATION DE DONNEES :**

Après un plantage ou la perte inattendue d'un fichier, il est toujours possible de récupérer les fichiers DWG :

Au redémarrage, l'utilitaire ci contre apparaît dans une palette et permet donc de retrouver le fichier dwg, bak (sauvegarde antérieure) ou .sv\$ (sauvegarde automatique).

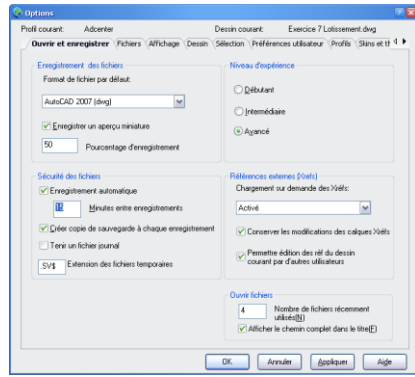

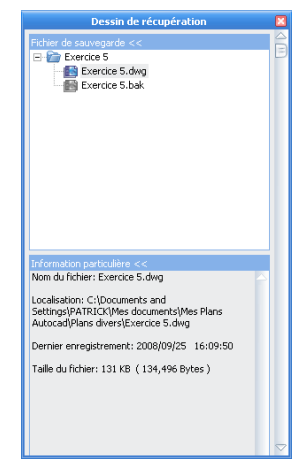